<span id="page-0-0"></span>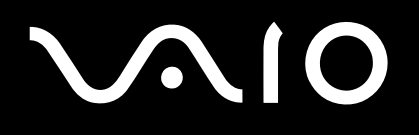

# Manuale dell'hardware

**Serie VGN-A**

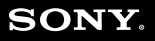

 $\blacktriangleright$ 

<span id="page-1-0"></span>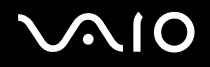

# *Informazioni preliminari*

## *Avviso*

© 2004 Sony Corporation. Tutti i diritti riservati.

Il presente manuale e il software ivi descritto non possono essere riprodotti, tradotti o adattati a impieghi diversi da quelli indicati, né in toto né in parte, senza preventiva autorizzazione scritta.

Sony Corporation non fornisce alcuna garanzia nei confronti del presente manuale, del software o di qualsiasi altra informazione ivi contenuta e disconosce espressamente qualsiasi garanzia implicita, commerciabilità o idoneità a impieghi particolari del presente manuale, del software e di tali altre informazioni. Sony Corporation non può essere ritenuta in alcun caso responsabile di danni accidentali, indiretti o particolari, fondati su illeciti, contratti o altro, derivanti o connessi al presente manuale, al software o ad altre informazioni ivi contenute.

Macrovision: Questo prodotto comprende tecnologie di protezione del copyright coperte da brevetti U.S.A. e da altri diritti di proprietà intellettuale. L'uso di tali tecnologie deve essere autorizzato da Macrovision ed è limitato esclusivamente all'uso domestico o ad altri usi di visualizzazione limitati, se non con espressa autorizzazione di Macrovision. È vietato decompilare o disassemblare queste tecnologie.

Nel manuale i marchi ™ o ® non sono specificati.

Sony Corporation si riserva il diritto di apportare modifiche al presente manuale e alle informazioni contenute in qualsiasi momento e senza preavviso. Il software descritto nel presente manuale è soggetto ai termini di un contratto di licenza separato.

Le illustrazioni presenti in questo manuale non sono necessariamente valide per il modello in uso. Per la particolare configurazione del VAIO, consultare il foglio **Specifiche**.

<span id="page-2-0"></span>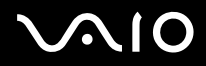

## *ENERGY STAR*

In qualità di partner di ENERGY STAR per questo prodotto Sony ha rispettato le direttive ENERGY STAR in termini di risparmio energetico.

International ENERGY STAR Office Equipment Program è un programma internazionale che promuove il risparmio di energia in relazione all'utilizzo dei computer e delle relative apparecchiature di ufficio. Il programma supporta lo sviluppo e la distribuzione di prodotti con funzioni che riducono in modo significativo il consumo di energia. Si tratta di un sistema aperto, al quale possono liberamente partecipare i proprietari di aziende. I prodotti interessati sono apparecchiature da ufficio, quali computer, monitor, stampanti, fax e fotocopiatrici. Gli standard e i logo sono uguali per tutte le nazioni partecipanti al programma.

ENERGY STAR è un marchio registrato negli Stati Uniti.

## *Informazioni ambientali*

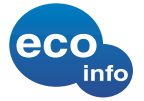

Non sono utilizzati ritardanti di fiamma alogenati nei cabinet e nei pannelli a circuito stampato. Per la saldatura è utilizzato un saldante senza piombo. Per i cuscinetti di imballaggio è utilizzato un cartone corrugato.

### *Identificativi*

Il numero di serie e il numero di modello sono indicati sulla base del computer Sony. Quando si contatta VAIO-Link, occorre dichiarare il numero di modello e il numero di serie del proprio computer. Vedere la scheda **Specifiche** in formato cartaceo per ulteriori informazioni.

<span id="page-3-0"></span>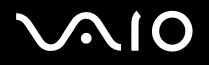

# *Norme di sicurezza*

#### *Generale*

- ❑ Le batterie possono esplodere o perdere liquido se installate scorrettamente. In alcune zone non è autorizzata l'eliminazione delle batterie insieme ai normali rifiuti domestici o aziendali.
- ❑ L'errata sostituzione della batteria può provocare rischi di esplosione. Per l'eliminazione delle batterie usate, seguire le istruzioni del produttore.
- ❑ L'apertura dell'unità, per qualsiasi motivo, può provocare danni non coperti dalla garanzia.
- ❑ Per evitare il rischio di scosse elettriche, non aprire la custodia. Avvalersi esclusivamente dell'assistenza di personale qualificato.
- ❑ Per evitare il rischio di incendi o scosse elettriche, non collocare il computer VAIO in luoghi eccessivamente umidi o dove potrebbe bagnarsi.
- ❑ Non utilizzare il modem o il telefono per segnalare una perdita di gas in prossimità della perdita stessa.
- ❑ Evitare di utilizzare il modem durante forti temporali.
- ❑ Per sostituire la batteria di riserva, contattare il Centro di assistenza Sony più vicino.
- ❑ Prima di collegare una periferica, spegnere il computer e tutte le periferiche.
- ❑ Collegare il cavo di alimentazione alla presa di corrente solo dopo aver collegato tutti gli altri cavi.
- ❑ Accendere il computer solo dopo aver spento tutte le periferiche.
- ❑ Non spostare il computer quando il sistema è in modalità **Standby**.

<span id="page-4-0"></span>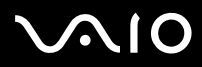

- ❑ Le proprietà magnetiche di alcuni oggetti possono avere gravi conseguenze sul disco rigido. Possono cancellare dati sul disco rigido e provocare malfunzionamenti del sistema. Non collocare il computer sopra o vicino a oggetti che emettano campi magnetici, principalmente:
	- ❑ Apparecchi televisivi,
	- ❑ Altoparlanti,
	- ❑ Magneti o braccialetti magnetici.

#### *Audio/video*

❑ Se il prodotto viene collocato in prossimità di apparecchiature che emettono radiazioni elettromagnetiche, è possibile che si verifichino distorsioni del suono o delle immagini.

### *Collegamento*

- ❑ Evitare di collegare modem o cavi telefonici durante un forte temporale.
- ❑ Non installare prese telefoniche in luoghi umidi, a meno che la presa utilizzata non sia specifica per ambienti umidi.
- ❑ Fare attenzione quando si installano o si modificano linee telefoniche.
- ❑ Utilizzare il computer solo con l'adattatore di corrente alternata in dotazione. Per scollegare completamente il computer dalla tensione di rete, staccare l'adattatore di corrente alternata.
- ❑ Assicurarsi che la presa di corrente sia facilmente accessibile.
- ❑ Non toccare cavi o terminali non isolati, a meno che la linea telefonica non sia stata scollegata a livello dell'interfaccia di rete.

<span id="page-5-0"></span>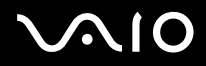

# *Note di conformità*

Sony dichiara che il presente prodotto è conforme ai requisiti e alle condizioni stabiliti nella Direttiva europea 1999/5/CE (Direttiva riguardante le apparecchiature radio e le apparecchiature terminali di telecomunicazione).

# $C \in \mathbb{O}$

#### **Dichiarazione di conformità**

L'Unione Europea sostiene la libera circolazione dei beni sul mercato interno e l'eliminazione di qualsiasi barriera burocratica al commercio. Nell'ambito di tale impegno sono state emesse numerose direttive UE che richiedono alle industrie di realizzare prodotti conformi ad alcuni standard fondamentali. I produttori sono tenuti ad apporre il contrassegno "CE" agli articoli che commercializzano e a redigere una "Dichiarazione di conformità" (DoC). Principalmente le Dichiarazioni di conformità sono concepite per le autorità preposte al controllo del mercato, a prova del fatto che i prodotti soddisfano gli standard richiesti. Sony, allo scopo di offrire un miglior servizio ai propri clienti, ha pubblicato le DoC UE sul sito Web [www.compliance.sony.de](http://www.compliance.sony.de). Per individuare tutte le Dichiarazioni di conformità disponibili per un prodotto specifico è sufficiente digitare il nome del modello nella casella di ricerca. Al termine della ricerca, viene visualizzato un elenco di tutti i documenti corrispondenti, che si possono scaricare. La disponibilità delle dichiarazioni dipende dall'ambito delle direttive UE e dalle specifiche di ciascun prodotto.

L'apparecchio è conforme alle norme EN 55022 Classe B ed EN 55024 per l'impiego nelle seguenti aree: residenziali, aziendali e di industria leggera.

Il prodotto è stato collaudato e ritenuto conforme ai limiti imposti dalla direttiva di compatibilità elettromagnetica per l'impiego di cavi di connessione di lunghezza inferiore ai 3 metri.

Prima di attivare il modem incorporato, leggere attentamente le istruzioni del volantino sulle norme relative al modem (**Modem Regulations**).

L'unità disco ottico è classificata come PRODOTTO LASER DI CLASSE 1 ed è conforme allo standard di sicurezza dei prodotti laser EN 60825-1. Riparazioni e manutenzione devono essere effettuate esclusivamente da tecnici autorizzati Sony. Riparazioni e uso impropri possono causare pericoli per la sicurezza.

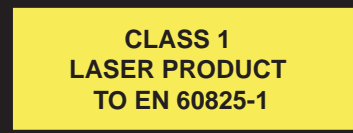

Il computer potrebbe disporre di funzionalità Bluetooth. A seconda del Paese, l'utilizzo della funzionalità **Bluetooth** può essere soggetto a limitazioni. Per informazioni specifiche relative al paese, consultare il foglio informativo **Bluetooth Regulations**.

<span id="page-6-0"></span>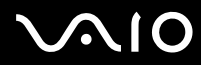

Il computer potrebbe disporre di LAN Wireless. In base al Paese, l'utilizzo della funzionalità **Wireless LAN** può essere soggetto a limitazioni. Per informazioni specifiche relative al Paese, consultare il foglio informativo **Wireless LAN Regulations**. La funzionalità PC LAN wireless della scheda in dotazione con l'unità ha superato la certificazione Wi-Fi ed è conforme alle specifiche di interoperabilità stabilite dalla WECA (Wireless Ethernet Compatibility Alliance).

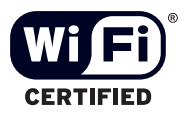

<span id="page-7-0"></span>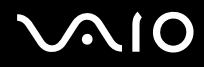

# *Smaltimento delle batterie agli ioni di litio*

- ❑ Non maneggiare batterie agli ioni di litio danneggiate o che perdono. Procedere allo smaltimento secondo la modalità più appropriata al caso.
- ❑ L'errata sostituzione della batteria può provocare rischi di esplosione. Sostituire unicamente con batterie uguali o equivalenti, consigliate dal produttore. Per l'eliminazione delle batterie usate, seguire le istruzioni del produttore.
- ❑ Le batterie di questo dispositivo possono provocare incendi o ustioni con agenti chimici se utilizzate scorrettamente. Non smontare, riscaldare a temperature superiori ai 60°C o bruciare.
- ❑ Procedere allo smaltimento delle batterie secondo la modalità più appropriata al caso.
- ❑ Tenere lontano dalla portata dei bambini.
- ❑ In alcune zone non è autorizzata l'eliminazione delle batterie agli ioni di litio insieme ai normali rifiuti domestici o aziendali.
- ❑ Servirsi del sistema di raccolta pubblico.

# *Smaltimento della batteria della memoria interna di backup*

- ❑ Il computer è dotato di una batteria per la memoria interna di backup, che non dovrebbe essere sostituita per tutta la durata utile del prodotto. Per la sostituzione di tale batteria, contattare VAIO-Link.
- ❑ L'errata sostituzione della batteria può provocare rischi di esplosione.
- ❑ Smaltire correttamente le batterie quando sono esaurite.
- ❑ In alcune zone non è autorizzato lo smaltimento di batterie agli ioni di litio e altre batterie non nocive insieme ai normali rifiuti domestici o aziendali.
- ❑ Servirsi del sistema di raccolta pubblico.

<span id="page-8-0"></span>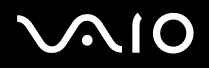

# *Benvenuti*

Congratulazioni per aver acquistato un computer VAIO Sony. Sony ha unito le più evolute tecnologie dei settori audio, video, informatico e delle comunicazioni per offrire alla propria clientela un personal computer tra i più sofisticati.

Ecco alcune delle molte funzioni offerte dal computer VAIO:

- ❑ **Prestazioni eccezionali**.
- ❑ **Mobilità**: la batteria ricaricabile garantisce molte ore di autonomia senza alimentazione a corrente alternata.
- ❑ **Qualità audio e video di Sony** Lo schermo LCD ad alta risoluzione e gli altoparlanti stereo esterni ad alta qualità\* consentono di utilizzare al meglio avanzate applicazioni multimediali, giochi e software di intrattenimento.
- ❑ **Funzioni multimediali**: per divertirsi con la riproduzione di CD/DVD audio e video.
- ❑ **Interconnettività**  Il computer è dotato di Memory Stick, Ethernet, USB 2.0 (a velocità elevata/normale/bassa) e funzionalità i.LINK. i.LINK è un'interfaccia digitale bidirezionale per lo scambio dei dati. Memory Stick consente di scambiare e condividere con facilità i dati digitali con prodotti compatibili.
- ❑ **Tecnologia wireless** Grazie alle funzionalità Bluetooth\* e alla tecnologia LAN Wireless (IEEE 802.11b/g), è possibile comunicare liberamente senza l'intralcio di fili o cavi.
- ❑ **Configurazione wireless**: Grazie alla tecnologia wireless è possibile avvalersi dei vantaggi dell'uso di mouse senza fili**\***.
- ❑ **VAIO Zone** La nuova tecnologia **VAIO Zone** permette di guardare la TV e registrare i programmi favoriti digitalmente o mediante un telecomando\*.
- ❑ **Windows XP** Il sistema include l'ultima versione del sistema operativo Microsoft.
- ❑ **Comunicazioni**: consente di accedere ai servizi in linea più diffusi, inviare e ricevere posta elettronica, esplorare il Web e altro ancora.
- ❑ **Eccellente servizio di assistenza clienti**  Per qualsiasi problema relativo al computer, consultare il sito Web VAIO-Link, per una possibile soluzione:

<www.vaio-link.com>

Prima di contattare VAIO-Link, provare a risolvere il problema consultando la presente guida, la **Guida Risoluzione dei problemi** 

<span id="page-9-0"></span>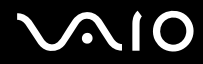

**e il rispistino del systema VAIO** e i manuali e le guide in linea per le periferiche o il software. Oppure andare a **Start** > **Guida in linea e supporto tecnico** per consultare informazioni di supporto VAIO, consigli e suggerimenti.

∗ In base al modello. Per ulteriori informazioni, consultare la scheda **Specifiche** in formato cartaceo.

<span id="page-10-0"></span>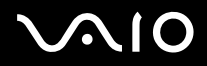

La documentazione fornita con il computer include manuali cartacei e manuali in linea.

I manuali sono in formato PDF e sono quindi facili da consultare e stampare.

Il portale **My Info Centre** è il punto di partenza perfetto per utilizzare VAIO! Tutto ciò che occorre sapere per utilizzare al meglio il proprio PC.

La documentazione in linea si trova in **La mia Documentazione** e può essere visualizzata come segue:

- **1** Selezionare **Start** e fare clic sull'icona **My Info Centre** .
- **2** Da **La mia Home Page**, selezionare il Paese e la lingua negli elenchi a discesa.
- **3** Nelle immagini in alto nella finestra, fare clic su **La mia Documentazione** .
- **4** Selezionare il manuale che si desidera leggere.
- ✍ È possibile accedere manualmente ai manuali dell'utente da **Risorse del computer** > **VAIO (C:)** (l'unità C del computer) > **La mia Documentazione** > **Documentation**<sup>e</sup> aprendo la cartella della propria lingua.

Potrebbe essere fornito un disco separato contenente la documentazione degli accessori in dotazione.

#### *Documentazione stampata*

- ❑ La **Getting Started** pieghevole, contenente una breve spiegazione dei componenti presenti nella confezione e le istruzioni di configurazione;
- ❑ La scheda **Specifiche** contiene una tabella di specifiche tecniche, un elenco del software in dotazione e una panoramica di tutte le porte;
- ❑ Una **Guida per la risoluzione dei problemi e il ripristino del sistema VAIO**, dove è possibile trovare soluzioni ai problemi comuni, una spiegazione su come ripristinare il sistema e informazioni su VAIO-Link
- ❑ Le **Condizioni di garanzia Sony**;

<span id="page-11-0"></span>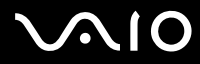

❑ Manuali contenenti queste informazioni: le condizioni di **garanzia Sony**, le **norme di sicurezza**, le **norme sul modem**, le **norme sulla LAN wireless**.

∗ In base al modello. Per ulteriori informazioni, consultare la scheda **Specifiche** in formato cartaceo.

<span id="page-12-0"></span>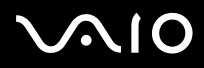

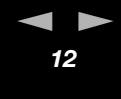

#### *Documentazione non stampata*

**La mia Documentazione** contiene questi manuali dell'utente VAIO:

- ❑ Nel presente **Manuale hardware** vengono spiegate in dettaglio le funzioni del computer VAIO, viene illustrato come usare queste funzioni in modo agevole e sicuro, come collegare le periferiche e altro ancora.
- ❑ Nel **Manuale software** vengono invece descritte la procedura di registrazione del computer VAIO e le funzioni software disponibili nei sistemi VAIO, viene spiegato come modificare le impostazioni, gestire i driver e altro ancora.
- ❑ Il manuale **VAIO Zone** spiega le utili funzionalità del portale multimediale di VAIO. Se il computer è dotato di sintonizzatore TV, consultare questo manuale per informazioni sulla visualizzazione/registrazione di programmi TV sul VAIO.

#### L'opzione **La mia Documentazione** fornisce inoltre:

- ❑ Guide in linea per la consultazione dei manuali.
- ❑ Informazioni importanti circa il computer in uso, sotto forma di annunci e notifiche.

#### Inoltre **My Info Centre** comprende:

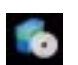

#### **Il mio Software**

Voglia di provare cose nuove? Fare clic su questa icona per visualizzare una panoramica del proprio software e scoprire le opzioni di aggiornamento.

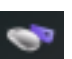

#### **I miei Accessori**

Voglia di espandere le capacità del proprio VAIO? Fare clic su questa icona per scoprire gli accessori compatibili.

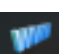

#### **I miei siti Web**

Fare clic su questa icona per scoprire i nostri siti Web più visitati.

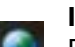

#### **Il mio ISP**

Fare clic su questa icona per scoprire le offerte dei nostri partner e accedere al mondo di Internet.

<span id="page-13-0"></span>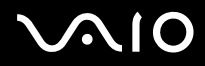

#### *Altro materiale*

- ❑ Per informazioni sull'assistenza VAIO, nonché consigli e suggerimenti, selezionare **Start** > **Guida in linea e supporto tecnico**.
- ❑ Per informazioni dettagliate sulle funzioni del software che si sta utilizzando e sulla risoluzione dei problemi, consultare la relativa **Guida in linea**.
- ❑ Visitare il sito Web all'indirizzo<www.club-vaio.com>per esercitazioni in linea sul software VAIO desiderato.

<span id="page-14-0"></span>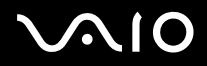

# *Ergonomia*

Il computer Sony è un computer utilizzabile negli ambienti più diversi. Nei limiti del possibile, si consiglia di attenersi alle seguenti norme ergonomiche, per lavorare sia su computer desktop che computer:

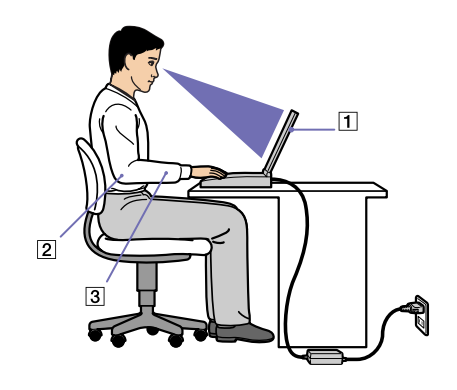

- **Posizione del computer:** il computer deve essere posizionato esattamente di fronte all'utente (1). Quando si utilizza la tastiera, o il touchpad, tenere gli avambracci orizzontalmente (2), e i polsi in posizione neutra e comoda (3). La parte superiore delle braccia deve scendere naturalmente lungo i fianchi. Non dimenticare di fare alcune pause durante le sessioni di lavoro al computer. L'uso eccessivo del computer può provocare tensione ai muscoli e ai tendini.
- ❑ **Posizione del mouse** Quando si utilizza il mouse, tenere gli avambracci in posizione orizzontale e i polsi in posizione rilassata e comoda, senza piegarli. Fare in modo che le braccia rimangano naturalmente distese lungo il busto. Posizionare il mouse allo stesso livello della tastiera. Per spostarlo, muovere tutto il braccio.
- ❑ **Attrezzatura e postura:** scegliere una sedia che abbia un buon sostegno per la schiena. Regolare l'altezza della sedia in modo da avere le piante dei piedi ben appoggiate sul pavimento. Per stare più comodi potrebbe essere utile anche un poggiapiedi. Quando si è seduti, mantenere una postura rilassata ed eretta ed evitare di curvarsi in avanti o di inclinarsi troppo all'indietro.

<span id="page-15-0"></span>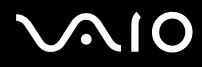

#### **Manuale dell'hardware** *Benvenuti*

- ❑ **Angolazione dello schermo:** per individuare la posizione ottimale, inclinare lo schermo. Se si riesce a regolare la posizione dello schermo sull'angolazione ideale, gli occhi e i muscoli si affaticano molto meno. Non dimenticare di regolare anche la luminosità dello schermo.
- ❑ **Illuminazione:** posizionare il computer in modo che la luce artificiale e naturale non crei riflessi sullo schermo. Per evitare che appaiano macchie luminose sullo schermo, servirsi dell'illuminazione indiretta. In commercio esistono anche accessori da applicare allo schermo per ridurre i riflessi. Una corretta illuminazione migliora il comfort, ma anche la qualità del lavoro.
- ❑ **Posizione dello schermo esterno:** quando si utilizza uno schermo esterno, posizionarlo a una distanza che consenta di vedere comodamente lo schermo. Quando ci si trova seduti di fronte a uno schermo, assicurarsi che lo schermo sia allo stesso livello degli occhi o leggermente più in basso.

<span id="page-16-0"></span>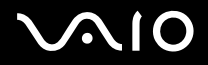

# *Uso del computer VAIO*

Dopo aver letto e rispettato le istruzioni riportate nel documento stampato **Getting Started** e nel foglio **Specifiche**, è possibile cominciare a usare il computer con sicurezza.

Continuare la lettura per scoprire tutte le funzionalità del computer VAIO.

- ❑ **[Collegamento a una fonte di alimentazione \(pagina 17\)](#page-17-1)**
- ❑ **[Preparazione all'uso del computer con Sony Notebook Setup \(pagina 23\)](#page-23-0)**
- ❑ **[Spegnimento sicuro del computer \(pagina 25\)](#page-25-0)**
- ❑ **[Uso della tastiera \(pagina 26\)](#page-26-0)**
- ❑ **[Uso del touchpad \(pagina 29\)](#page-29-0)**
- ❑ **[Uso della funzione TV \(pagina 30\)](#page-30-0)**
- ❑ **[Uso del mouse \(pagina 31\)](#page-31-0)**
- ❑ **[Uso di pulsanti speciali \(pagina 34\)](#page-34-0)**
- ❑ **[Utilizzo dell'unità disco \(pagina 36\)](#page-36-0)**
- ❑ **[Uso di PC Card \(pagina 42\)](#page-42-0)**
- ❑ **[Uso di Memory Stick \(pagina 46\)](#page-46-0)**
- ❑ **[Uso del modem \(pagina 50\)](#page-50-0)**
- ❑ **[Utilizzo della funzione Bluetooth \(pagina 51\)](#page-51-0)**
- ❑ **[Utilizzo della LAN wireless \(WLAN\) \(pagina 56\)](#page-56-0)**
- ❑ **[Uso delle modalità di risparmio energia \(pagina 63\)](#page-63-0)**

<span id="page-17-0"></span>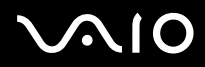

# <span id="page-17-1"></span>*Collegamento a una fonte di alimentazione*

Come fonte di alimentazione del computer è possibile utilizzare sia un adattatore di corrente alternata che una batteria ricaricabile.

### *Uso dell'adattatore di corrente alternata*

Per utilizzare l'adattatore di corrente alternata, procedere come segue:

- **1** Inserire il cavo dell'adattatore di corrente alternata (1) nel connettore di ingresso di corrente continua (2) del computer o sull'alloggiamento di espansione nel caso se ne utilizzi uno.
- **2** Inserire un'estremità del cavo di alimentazione (3) nell'adattatore di corrente alternata.
- **3** Inserire l'altra estremità del cavo di alimentazione in una presa di corrente alternata (4).

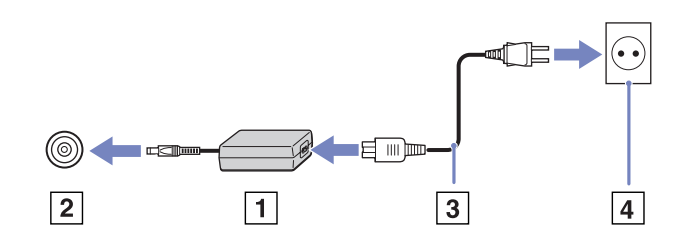

Utilizzare il computer solo con l'adattatore di corrente alternata in dotazione.

Per scollegare completamente il computer dalla tensione di rete, staccare l'adattatore di corrente alternata.

Assicurarsi che la presa di corrente sia facilmente accessibile.

Se non si utilizza il computer per molto tempo, è possibile attivare la modalità di **Sospensione**. Grazie a questa modalità di risparmio energia, si risparmia tempo perché non è necessario spegnere il computer secondo la normale procedura.

<span id="page-18-0"></span>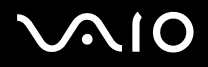

### *Uso della batteria*

Per informazioni sulla durata della batteria, consultare il foglio **Specifiche**. Batterie ausiliarie supplementari sono disponibili separatamente. Al momento dell'acquisto la batteria fornita con il computer non è completamente carica.

Nel computer è installato uno strumento che verifica se si sta utilizzando una batteria originale Sony realizzata per lo specifico modello. Se viene rilevata la presenza di un altro tipo di batteria e il computer è:

1. **spento** o in **modalità Sospensione**, il computer non si avvia e la batteria non si carica. Sostituire la batteria in uso con una batteria originale Sony.

2. **acceso**, viene visualizzato il seguente messaggio: **La batteria non può essere utilizzata con questo computer. Utilizzare solo batterie originali Sony compatibili con il computer. Fare clic su "OK" per mettere il computer in modalità Sospensione. Quando il computer entra in modalità di sospensione, estrarre la batteria e inserire una batteria originale Sony.** Fare clic su **OK.** Il computer passa in modalità Sospensione. Sostituire la batteria in uso con una batteria originale Sony.

**!** Alcune batterie ricaricabili non soddisfano gli standard di qualità e sicurezza Sony. Per motivi di sicurezza, questo computer funziona solo con batterie originali Sony prodotte per il modello specifico. Se si inserisce un altro tipo di batteria, questa non si carica e il computer non funziona.

<span id="page-19-0"></span>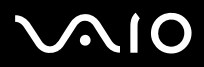

#### *Inserimento della batteria*

Per inserire la batteria, procedere come segue:

- **1** Spostare la levetta di bloccaggio (1) posta sulla base del computer sulla posizione **UNLOCK**.
- **2** Spostare la levetta di sbloccaggio (2) posta sulla base del computer sulla posizione **RELEASE**.

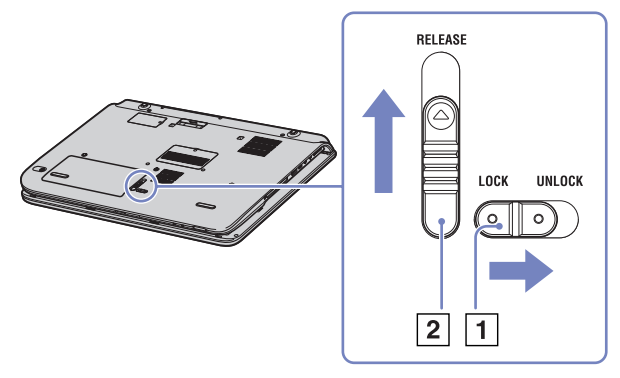

- **3** Rimuovere lo sportello del vano batteria.
- **4** Inserire la batteria nello sportello del vano batteria.

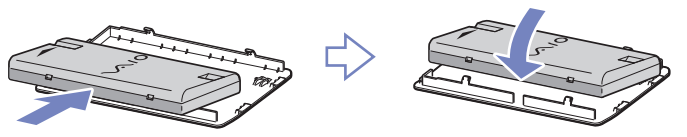

- **5** Inserire le linguette della batteria nelle tacche, quindi fare pressione sulla batteria spingendola nel vano fino a farla scattare in posizione.
- **6** Portare la levetta di bloccaggio sulla posizione **LOCK** per fissare la batteria al computer.

<span id="page-20-0"></span>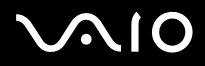

#### *Ricarica della batteria*

Per caricare la batteria, procedere come segue:

*Stato della spia della batteria Significato*

- **1** Collegare l'adattatore di corrente alternata al computer o sull'alloggiamento di espansione.
- **2** Inserire la batteria.

La batteria viene caricata automaticamente dal computer (in fase di carica la spia della batteria emette doppi lampeggiamenti).

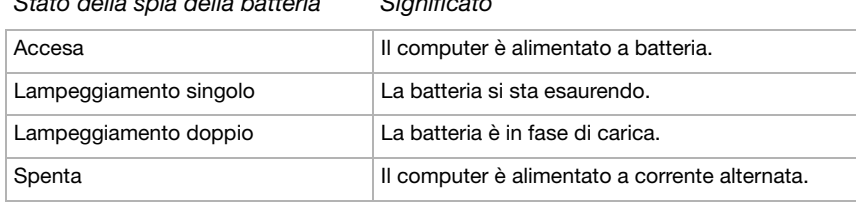

✍ Quando la batteria si sta esaurendo, la spia della batteria e quella dell'alimentazione lampeggiano contemporaneamente.

Quando il computer è direttamente collegato alla corrente alternata, la batteria deve rimanere nel computer. La batteria continua a caricarsi anche quando il computer viene utilizzato.

Se il livello di carica della batteria scende al di sotto del 10%, inserire l'adattatore di corrente alternata e iniziare a ricaricare la batteria oppure spegnere il computer e inserire una batteria carica.

La batteria fornita in dotazione è agli ioni di litio e può essere ricaricata in qualsiasi momento. È possibile caricarla anche se non è completamente scarica, senza ripercussioni sulla durata.

Quando viene utilizzata la batteria come fonte di alimentazione, la spia della batteria si accende. Quando la batteria è quasi completamente esaurita, la spia della batteria e quella dell'alimentazione lampeggiano contemporaneamente.

Con alcune applicazioni e alcune periferiche, è possibile che la modalità di **Sospensione** non venga attivata automaticamente se la batteria è quasi scarica. Per non rischiare di perdere dati, quando si utilizza la batteria è opportuno salvare spesso i documenti e attivare manualmente una modalità di risparmio energia, come la **modalità Standby o Sospensione**. Se la batteria si esaurisce quando il computer entra in modalità **Standby** , tutti i dati non salvati andranno persi. È tuttavia possibile recuperare lo stato di funzionamento precedente. Per evitare la perdita di dati, si consiglia di salvarli di frequente.

Quando il computer è collegato direttamente alla corrente alternata e dispone di una batteria inserita nel relativo alloggiamento, è alimentato dalla presa a corrente alternata.

<span id="page-21-0"></span>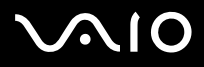

#### *Rimozione della batteria*

Per rimuovere la batteria, procedere come segue:

- **1** Spegnere il computer.
- **2** Spostare la levetta di bloccaggio (1) posta sulla base del computer sulla posizione **UNLOCK**.
- **3** Spostare la levetta di sbloccaggio (2) posta sulla base del computer sulla posizione **RELEASE**.

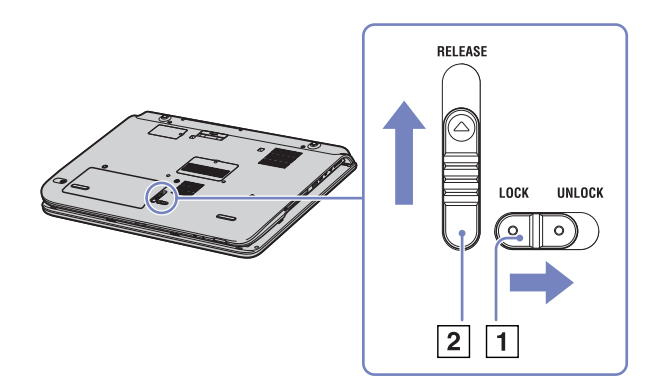

- **4** Rimuovere lo sportello del vano batteria.
- **5** Estrarre la batteria dallo sportello del vano batteria.
- **6** Riposizionare lo sportello facendolo scivolare nel vano batteria.
- ✍ Se la batteria viene rimossa quando il computer è acceso e non è collegato all'adattatore di corrente alternata o quando si trova in modalità **Standby**, si rischia una perdita di dati.

# <span id="page-22-0"></span>**AIO**

#### **Manuale dell'hardware** *Uso del computer VAIO*

Per rimuovere la batteria, procedere come segue:

- **1** Spegnere il computer e chiudere lo schermo.
- **2** Far scorrere la levetta di bloccaggio (1) sulla posizione **Unlock**.
- **3** Far scorrere la levetta di sbloccaggio (2) come indicato nell'illustrazione ed estrarre la batteria dal computer.

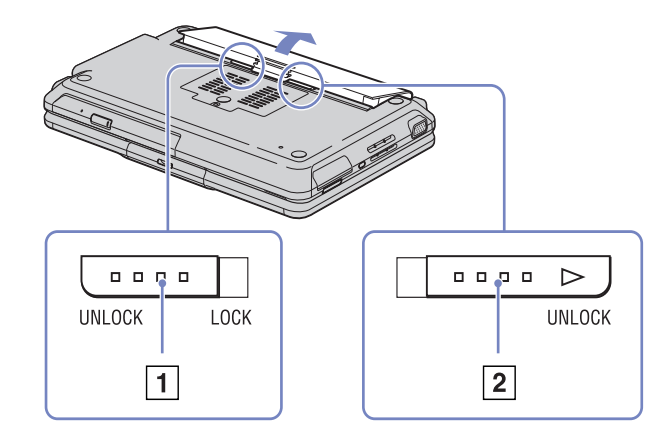

✍ È possibile rimuovere la batteria senza spegnere il computer se è collegato alla tensione di rete (adattatore di corrente alternata).

Chiudere lo schermo prima di rimuovere la batteria.

Se la batteria viene rimossa quando il computer è acceso e non collegato all'adattatore di corrente alternata o quando si trova in modalità **Standby**, si rischia di perdere dati.

<span id="page-23-1"></span>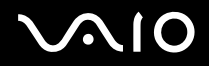

# <span id="page-23-0"></span>*Preparazione all'uso del computer con Sony Notebook Setup*

L'utilità **Sony Notebook Setup** permette di consultare le informazioni sul sistema, specificare le proprie preferenze riguardo al funzionamento del sistema e impostare la protezione con password del computer.

Per utilizzare Sony Notebook Setup, procedere come segue:

- **1** Fare clic sul pulsante **Start** nella barra delle applicazioni di **Windows**.
- **2** In **Tutti i programmi**, selezionare **Sony Notebook Setup** quindi fare clic su **Sony Notebook Setup**. Viene visualizzata la finestra **Sony Notebook Setup**.

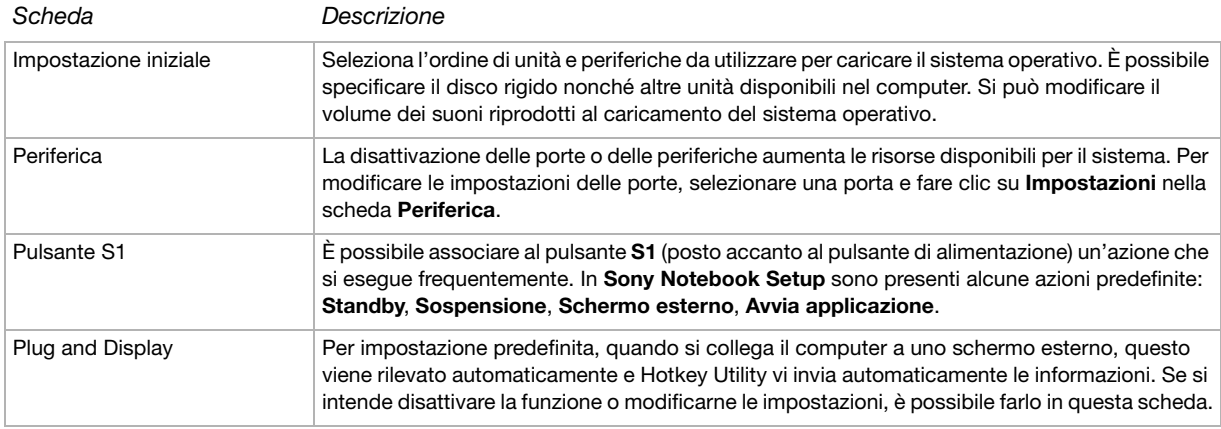

<span id="page-24-0"></span>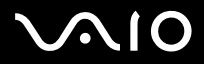

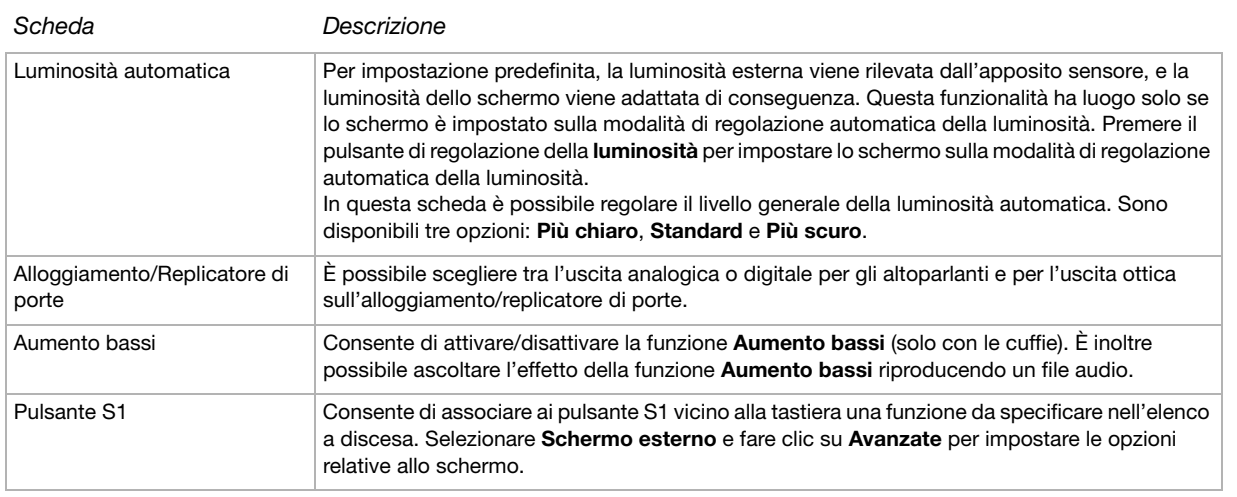

- **3** Selezionare la scheda relativa alla voce da modificare.
- **4** Una volta terminato, fare clic su **OK**. Le impostazioni sono attive.
- ✍ Per ulteriori informazioni sulle varie opzioni, fare clic su ? nella finestra **Sony Notebook Setup** per visualizzare il relativo argomento della Guida in linea. Se si apre **Sony Notebook Setup** come utente con privilegi limitati, è visibile soltanto la scheda **Informazioni sul computer**.

<span id="page-25-1"></span>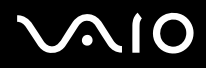

# <span id="page-25-0"></span>*Spegnimento sicuro del computer*

È opportuno spegnere il computer correttamente per non perdere i dati non salvati.

Per spegnere il computer, procedere come segue:

- **1** Spegnere eventuali periferiche collegate al computer.
- **2** Fare clic su **Start**.
- **3** Fare clic su **Spegni computer**. Viene visualizzata la finestra **Spegni computer**.
- **4** Fare clic su **Spegni computer**.
- **5** Rispondere ogni volta che viene chiesto se si desidera salvare documenti o di considerare altri utenti e attendere lo spegnimento automatico del computer.

La spia di alimentazione si spegne.

✍ In caso di problemi nello spegnimento del computer, consultare il manuale **Guida per la risoluzione dei problemi e il ripristino del sistema VAIO**.

<span id="page-26-1"></span>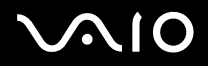

# <span id="page-26-0"></span>*Uso della tastiera*

La tastiera è molto simile a quella di un comune computer, ma è dotata di alcuni tasti aggiuntivi che consentono di eseguire funzioni specifiche del computer.

Per ulteriori informazioni sui tasti standard, consultare la **Guida in linea e il supporto tecnico di Windows** (**Start** > **Guida in linea e supporto tecnico**).

Il sito Web VAIO-Link [\(www.vaio-link.com\)](http://www.vaio-link.com) contiene inoltre un glossario e informazioni utili per l'uso della tastiera.

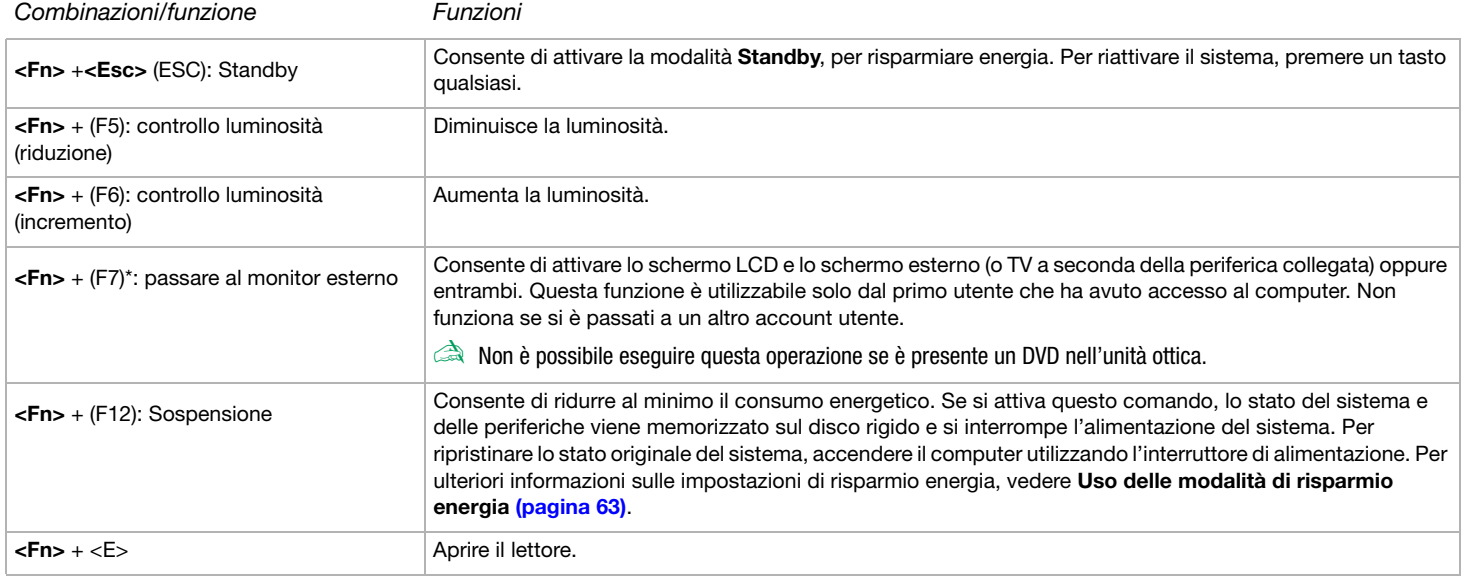

### *Combinazioni e funzioni del tasto <Fn>*

<span id="page-27-0"></span>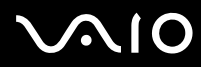

#### **Manuale dell'hardware** *Uso del computer VAIO*

- **!** \* Questa funzionalità è valida soltanto al primo login. Non funziona dopo che il profilo utente è stato cambiato. Se un altro utente desidera visualizzare lo schermo su un monitor o TV esterni, modificare le proprietà del monitor per passare a un monitor o a una TV esterni.
- ✍ Alcune funzioni non sono disponibili prima dell'avvio di Windows.

#### *Risoluzione dei problemi*

#### *Gli altoparlanti non emettono suoni*

- ❑ Gli altoparlanti integrati potrebbero essere spenti. Premere il pulsante di **esclusione audio** sul lato destro del computer per attivare gli altoparlanti.
- ❑ Il volume potrebbe essere regolato sul minimo. In tal caso premere il pulsante di regolazione volume **+**.
- ❑ Se il computer è alimentato da una batteria, verificare che questa sia inserita correttamente e che sia carica.
- ❑ Se si utilizza un'applicazione dotata di proprio regolatore di volume, verificare che il volume non sia al minimo.
- ❑ Verificare i controlli volume di Windows.

# <span id="page-28-0"></span>**VAIO**

# *Spie*

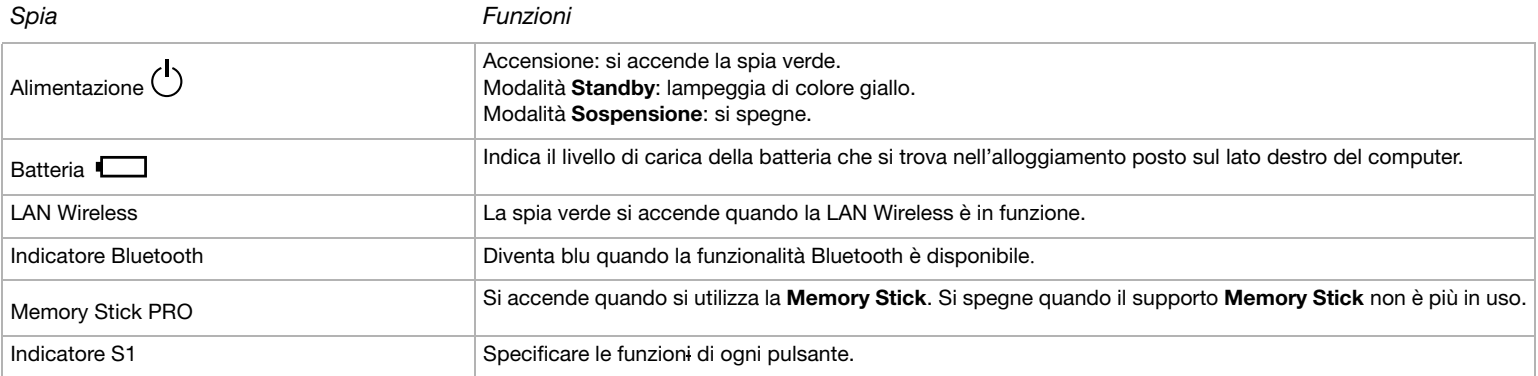

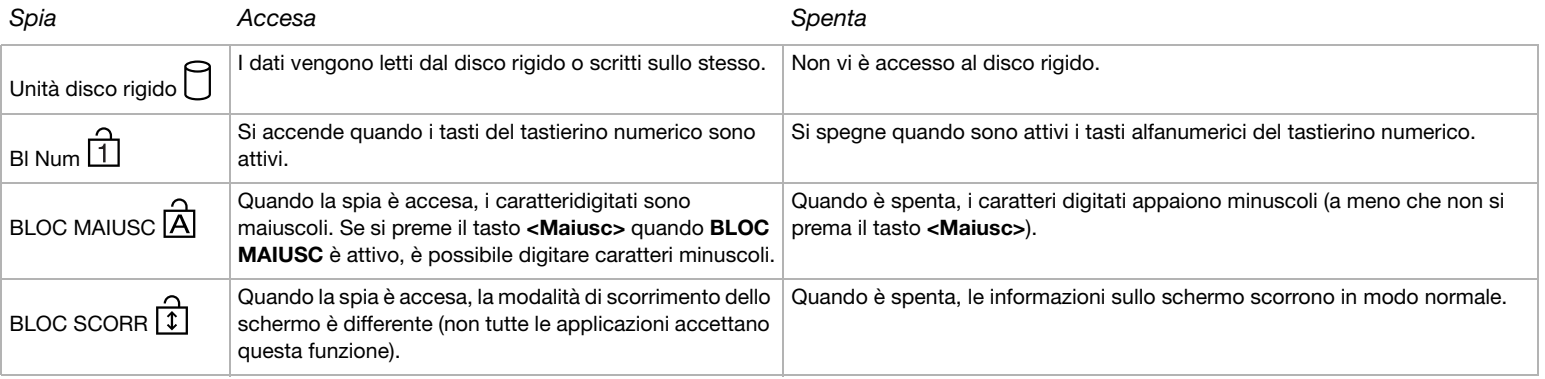

<span id="page-29-1"></span>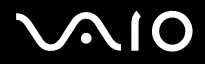

# <span id="page-29-0"></span>*Uso del touchpad*

La tastiera è dotata di un touchpad (1) che controlla il cursore sullo schermo. Grazie al touchpad incorporato è possibile puntare, selezionare, trascinare e fare scorrere oggetti sullo schermo.

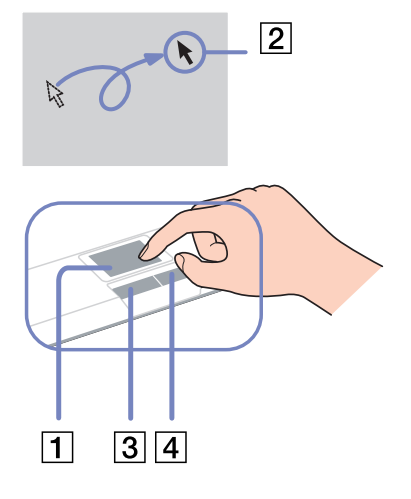

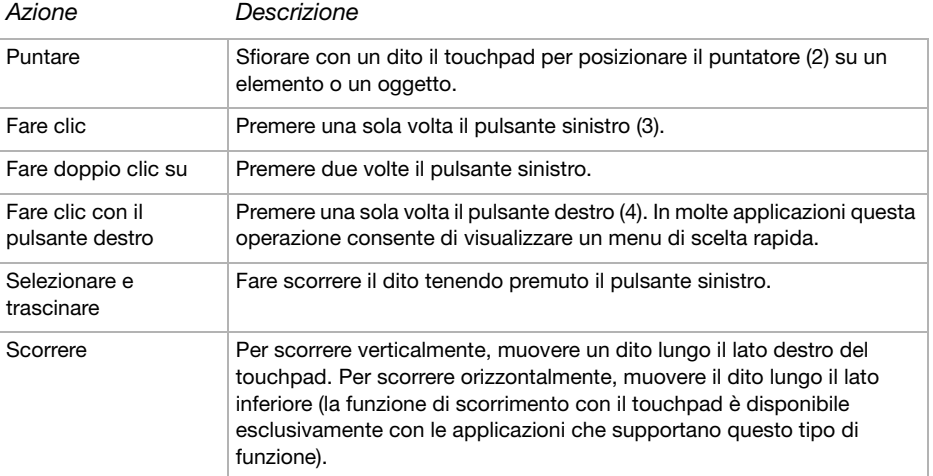

<span id="page-30-1"></span>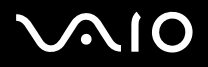

# <span id="page-30-0"></span>*Uso della funzione TV*

Il computer VAIO è dotato di una scheda sintonizzatore TV. Lo speciale alloggiamento disponibile in alcuni modelli\* è dotato di una scheda sintonizzatore TV. Insieme al software **VAIO Zone** di Sony, questa scheda consente di:

- ❑ Guardare, registrare e riprodurre programmi TV terrestri e trasmessi via cavo analogico utilizzando un apposito telecomando.
- ❑ Digitalizzare video e audio analogici utilizzando input S-video, composito e audio.
- ❑ Gestire le unità video (capsule), visualizzarle in anteprima e creare più cartelle.
- ❑ Impostare il timer per registrare i canali alle solite ore.
- ❑ Sospendere la visione dei programmi TV (programmazione).
- ❑ Inviare il flusso della registrazione TV ai PC connessi via Ethernet (o WLAN).

Per informazioni sull'utilizzo di **VAIO Zone** e del telecomando, consultare l'apposito manuale. In alternativa, consultare la guida del software.

Con tvtv le funzioni TV di VAIO passano a un livello superiore. Il sintonizzatore TV di VAIO consente di registrare i programmi TV in remoto, via Internet. Ora è impossibile perdere le trasmissioni preferite! La Guida dei programmi interattiva di tvtv offre una panoramica completa dei programmi e li sincronizza automaticamente a VAIO, senza l'intervento dell'utente. Per ulteriori informazioni, leggere i file HTML **Benvenuti a tvtv** del computer.

\* In base al modello.

<span id="page-31-1"></span>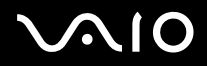

# <span id="page-31-0"></span>*Uso del mouse*

Alcuni computer sono dotati di un mouse ottico senza fili che utilizza un diodo a emissione di luce (LED) anziché una sfera. È possibile collocare il mouse nella posizione che si ritiene più idonea entro un raggio di circa 80 cm\*\* dall'unità centrale. Evitare di utilizzare il mouse su una lastra di vetro o su altri materiali trasparenti poiché potrebbero interferire con il movimento del cursore sullo schermo.

\* Consultare la scheda cartacea **Specifiche** per verificare se il modello in uso è dotato di mouse senza fili.

\*\* La distanza d'uso effettiva dipende dall'ambiente di utilizzo.

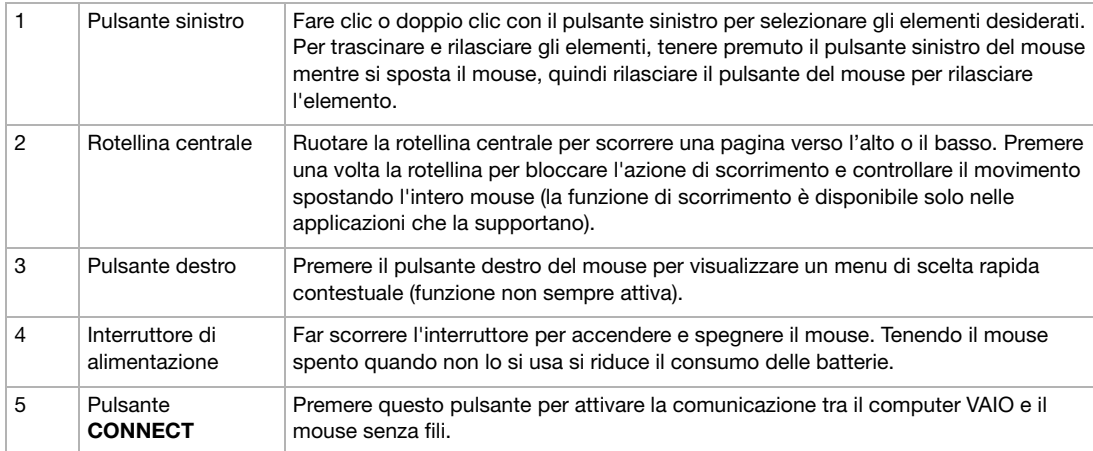

È possibile regolare la velocità del puntatore del mouse e altre funzioni in **Proprietà mouse**. Per visualizzare **Proprietà mouse**, aprire il **Pannello di controllo**, selezionare **Stampanti e altro hardware**, quindi scegliere **Mouse**.

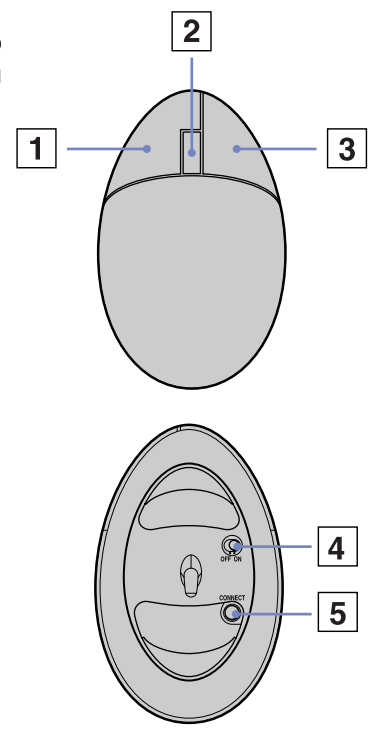

<span id="page-32-0"></span>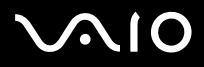

### *Prima di utilizzare il mouse*

Prima di utilizzare il mouse senza fili, è necessario attivare la comunicazione tra quest'ultimo e il computer.

Il computer VAIO viene fornito con due batterie AA per uso specifico con il mouse senza fili. Queste batterie sono contrassegnate dell'etichetta adesiva "Per il mouse" sulla confezione.

Per collegare il mouse senza fili, procedere come segue:

**1** Inserire le due apposite batterie AA nel mouse senza fili, come mostrato in figura.

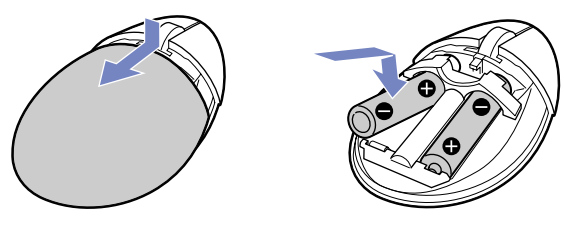

- **2** Accendere il computer.
- **3** Premere il pulsante **CONNECT** (1) posto sulla base del computer.

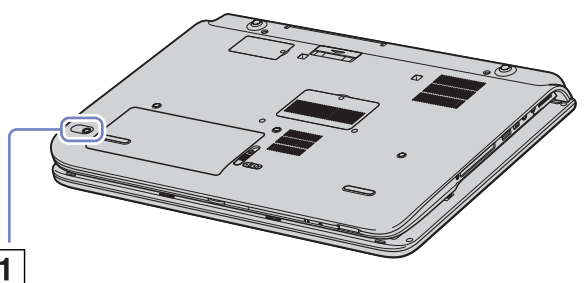

<span id="page-33-0"></span>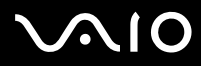

#### **Manuale dell'hardware** *Uso del computer VAIO*

**4** Capovolgere il mouse, far scorrere l'interruttore di alimentazione sulla posizione **ON** e premere il pulsante **CONNECT**.

A questo punto la comunicazione tra il mouse senza fili e il computer è attivata.

✍ È necessario eseguire i punti 3 e 4 entro 10 secondi l'uno dall'altro.

Se il mouse senza fili non funziona correttamente, potrebbe essere necessario sostituire le batterie. Se il mouse non viene utilizzato per lunghi periodi di tempo, rimuovere le batterie per evitare danni dovuti alla fuoriuscita di acido.

#### *Informazioni sul mouse*

È possibile controllare il livello di carica delle batterie del mouse facendo clic sull'icona del mouse

senza fili **che si trova nella barra delle applicazioni di Windows.** 

#### *Configurazione del mouse per utenti mancini*

Per impostare il mouse per uso con la mano sinistra, procedere come segue:

- **1** Fare clic su **Start**, selezionare **Pannello di controllo**, quindi fare clic su **Stampanti e altro hardware**.
- **2** Fare clic sull'icona del mouse. Viene visualizzata la finestra di dialogo **Proprietà mouse**.
- **3** Nella scheda **Pulsanti**, selezionare il pulsante di opzione accanto a **Inverti pulsante secondario e primario**.
- **4** Fare clic su **OK**.

A questo punto le nuove impostazioni del mouse sono attivate.

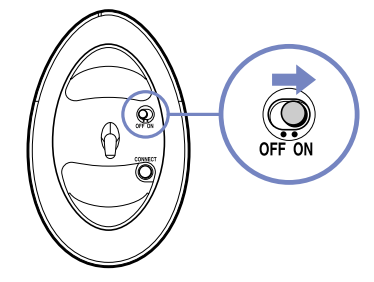

<span id="page-34-1"></span>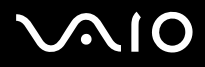

# <span id="page-34-0"></span>*Uso di pulsanti speciali*

Il computer è dotato di pulsanti speciali che ne faciliteranno l'utilizzo..

**Pulsante di esclusione audio**  $(\sqrt[\infty]{})$ :

Alzare/abbassare il volume premendo il pulsante di **esclusione audio**. La spia luminosa è accesa quando l'audio è escluso.

Pulsanti per la regolazione del **volume**  $\left(\begin{matrix} - & 0 \\ 0 & 0 \end{matrix}\right)$  (+ e -):

questi pulsanti consentono di alzare o abbassare il volume.

❑ Pulsante per la regolazione della **luminosità** :

questo pulsante consente di incrementare o ridurre la luminosità. Quando lo schermo raggiunge il massimo livello di luminosità si accende la spia.

#### **Sensore di luminosità**:

Per impostazione predefinita, la luminosità esterna viene rilevata da questo sensore, e la luminosità dello schermo viene adattata di conseguenza. Questa funzionalità è valida solo se lo schermo è impostato sulla modalità di regolazione automatica della luminosità. Premere il pulsante per la regolazione della luminosità per impostare lo schermo sulla modalità di regolazione automatica della luminosità.

Per informazioni sulla regolazione del livello generale della luminosità automatica, vedere la sezione **[Preparazione all'uso del](#page-23-0)  [computer con Sony Notebook Setup \(pagina 23\)](#page-23-0)**.

- ❑ Pulsante di **ingrandimento** (Zoom): consente di modificare la risoluzione dell'immagine in tutte le applicazioni, ad eccezione di quelle che utilizzano un lettore DVD.
- ✍ Se al computer è collegato uno schermo esterno, il pulsante di ingrandimento è disattivato.

La risoluzione predefinita dello schermo LCD del computer è 1280 x 768 pixel, massima (32 bit), e la risoluzione 1024 x 600 pixel viene applicata dopo l'ingrandimento. La visualizzazione ingrandita viene effettuata applicando allo schermo LCD, con risoluzione 1280 x 768, una risoluzione a 1024 x 600 pixel: la risoluzione ingrandita è quindi meno chiara della visualizzazione originale.

<span id="page-35-0"></span>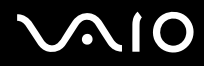

Il comando di **ingrandimento** modifica la risoluzione e potrebbe causare il malfunzionamento delle applicazioni in esecuzione che non supportano tale tipo di modifica. Assicurarsi di chiudere tali applicazioni prima di selezionare il tasto di **ingrandimento**.

Poiché la visualizzazione dello schermo è ingrandita mediante la modifica della risoluzione, il pulsante di **ingrandimento** potrebbe non funzionare con immagini grafiche.

Dato che il comando di **ingrandimento** modifica la risoluzione, la posizione e la dimensione delle finestre del programma potrebbero cambiare quando viene ingrandita la visualizzazione dello schermo o viene ripristinata la visualizzazione originale.

Quando si visualizza lo schermo esterno, la visualizzazione ingrandita dello schermo LCD viene disattivata ed è ripristinata la visualizzazione originale.

#### ❑ Pulsante **S1** :

Utilizzare il tasto di scelta rapida per le azioni più frequenti. Vedere **[Preparazione all'uso del computer con Sony Notebook](#page-23-0)  [Setup \(pagina 23\)](#page-23-0)**.
<span id="page-36-0"></span>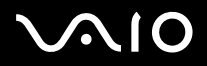

# *Utilizzo dell'unità disco*

Il computer dispone di un'unità DVD±RW doppio strato che legge dati da un CD o DVD compatibile e scrive dati su un DVD-RW, DVD+RW, DVD-R, DVD+R, CD-RW o CD-R.

Per inserire un disco, procedere come segue:

- **1** Accendere il computer.
- **2** Per aprire l'unità, premere il pulsante di espulsione (1). L'unità si apre.
- **3** Collocare un disco al centro dell'unità, con l'etichetta rivolta verso l'alto, fino a sentire uno scatto.
- **4** Chiudere l'unità con una leggera pressione.
- ✍ In caso di problemi con i dischi, consultare la **Guida per la risoluzione dei problemi e il ripristino del sistema VAIO** in formato cartaceo, e **VAIO Troubleshooting - Burning DVDs and CDs** nella **Guida in linea e supporto tecnico di Windows**.

Il pulsante di espulsione è collocato a sinistra dell'unità ottica. Vedere la scheda **Specifiche** per ulteriori informazioni sul modello in uso.

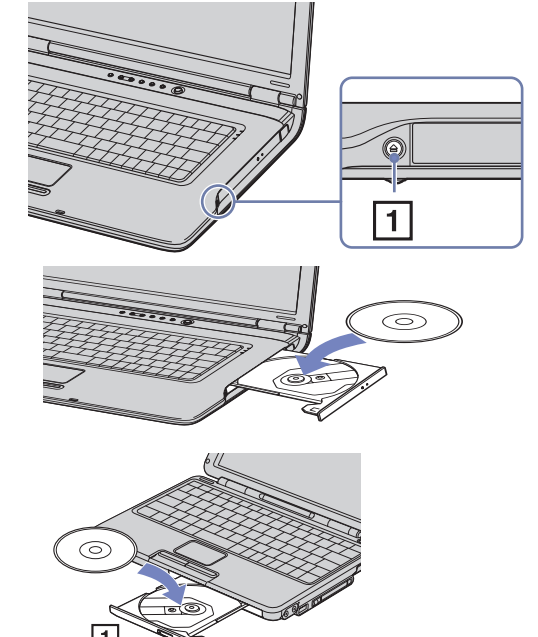

<span id="page-37-0"></span>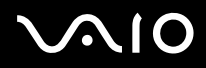

# *Lettura e masterizzazione di CD e DVD*

Per ottenere risultati ottimali durante la scrittura di dati su un disco ottico, attenersi alle seguenti raccomandazioni.

- ❑ Per far sì che i dati presenti su un disco possano essere letti da un'unità ottica, è necessario chiudere il programma di masterizzazione quando si espelle il disco. Per effettuare questa operazione, seguire le indicazioni fornite con il software.
- ❑ Utilizzare soltanto dischi di forma circolare. Non utilizzare dischi di altre forme (a stella, a cuore, romboidali, ecc.), perché possono danneggiare l'unità ottica.
- ❑ Non urtare o scuotere il computer durante la scrittura dei dati su disco.
- ❑ Per garantire una velocità di scrittura ottimale, disattivare lo screensaver prima di scrivere i dati su disco.
- ❑ Le utilità disco residenti in memoria possono provocare instabilità di esecuzione o perdita di dati. Disattivare queste utilità prima di scrivere i dati su disco.
- ❑ Quando si utilizza un programma per registrare CD, accertarsi di aver chiuso tutte le altre applicazioni.
- ❑ Non toccare mai la superficie del disco. Impronte digitali e polvere sulla superficie del disco possono causare errori di scrittura.
- ❑ Non attivare una modalità di risparmio energia per il computer VAIO mentre si utilizza il software preinstallato e quando si utilizza il software di masterizzazione CD.
- ❑ Mai apporre etichette adesive sui dischi. Ciò pregiudicherebbe in modo irreparabile l'uso del disco.
- **Example 7 Funzionalità CD-RW Ultra Speed non supportata.**

Supporta la lettura di dischi da 8 cm, ma non la scrittura degli stessi.

<span id="page-38-0"></span>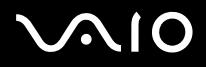

# *Riproduzione dei DVD*

Per ottenere risultati ottimali durante la riproduzione di dischi **DVD-ROM**, si consiglia di attenersi alle seguenti raccomandazioni.

- ❑ Riprodurre i DVD utilizzando l'unità ottica e **WinDVD for VAIO** o il software **VAIO Zone**. Per maggiori dettagli, consultare il file della guida del software **WinDVD for VAIO**.
- ❑ Prima di avviare la riproduzione di un filmato DVD, chiudere tutte le applicazioni aperte.
- ❑ Non impiegare utilità disco residenti di alcun genere per aumentare la velocità di accesso ai dischi, perché potrebbero provocare instabilità nel sistema.
- ❑ Accertarsi di aver disattivato lo screen saver.
- ❑ I codici di zona presenti sull'etichetta di alcuni dischi DVD indicano la regione e il tipo di lettore che consentono di riprodurre il disco. Se il disco o la relativa confezione non riportano il codice "2" (l'Europa appartiene alla regione '2') o "tutti" (che significa che è possibile riprodurre il DVD in qualsiasi paese), non è possibile riprodurre il disco in questo lettore.
- ❑ Non cambiare le impostazioni del codice regionale dell'unità ottica. Eventuali difficoltà causate dalla modifica delle impostazioni del codice per l'unità ottica non sono coperte da garanzia.
- ❑ Se il computer è collegato a una rete LAN wireless e questa è attivata, la lettura di DVD potrebbe causare interruzioni all'audio e al video.

<span id="page-39-0"></span>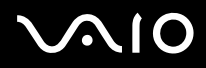

# *Risoluzione dei problemi dell'unità disco ottico*

In caso di problemi con la unità disco ottico, consultare la **Guida per la risoluzione dei problemi e il ripristino del sistema VAIO**, in formato cartaceo, e visitare il sito Web VAIO-Link [\(www.vaio-link.com](www.vaio-link.com)).

### *Il lettore ottico non si apre*

- ❑ Se il pulsante non funziona provare quanto segue: Fare clic su **Start** e selezionare **Risorse del computer**. Fare clic con il pulsante destro del mouse sull'unità per dischi ottici, quindi selezionare **Espelli**.
- ❑ Assicurasi che il computer non sia in modalità **Standby** o **Sospensione**.
- ❑ Se il problema persiste, procedere come segue: Quando il computer è spento, aprire il vassoio inserendo un oggetto appuntito (ad esempio una graffetta) nel foro accanto al pulsante di espulsione.

### *Non è possibile riprodurre un disco*

- ❑ Dopo aver inserito il disco, attendere qualche secondo per consentire al sistema di rilevarlo, prima di tentare di accedervi.
- ❑ Verificare che l'etichetta del disco sia rivolta verso l'alto.
- ❑ Se il disco richiede software, verificare che tale software sia stato installato secondo le istruzioni appropriate del programma.
- ❑ Controllare il volume degli altoparlanti.
- ❑ Pulire il disco con un detergente appropriato.
- ❑ Se si dispone di un computer, verificare che il computer sia alimentato solo a corrente alternata.
- ❑ Può essersi condensata dell'umidità all'interno del computer. Attendere almeno un'ora prima di avviare il sistema.

<span id="page-40-0"></span>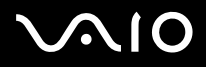

## *Non è possibile riprodurre un DVD*

- ❑ Se dopo aver inserito un disco nel lettore DVD viene visualizzato un messaggio con un codice di zona, è possibile che il disco DVD non sia compatibile con l'unità DVD del computer. Il codice di zona è indicato sulla custodia del disco.
- ❑ Per ottenere risultati ottimali, si consiglia di selezionare il **Pannello di controllo** di Windows, quindi **Schermo** e di impostare la risoluzione con il minimo di colori possibile.
- ❑ Se invece le immagini sono visibili, ma non c'è audio, verificare quanto segue:
	- ❑ Controllare che sul lettore DVD non sia stato disattivato l'audio.
	- ❑ Verificare le impostazioni **Volume principale** in **Proprietà Suoni e periferiche audio**.
	- ❑ Se sono stati collegati degli altoparlanti esterni, verificare il livello del volume degli altoparlanti e controllare i vari collegamenti tra gli altoparlanti e il computer.
	- ❑ In **Gestione periferiche**, verificare che i driver siano installati correttamente. Per visualizzare **Gestione periferiche**, fare clic su **Start** e scegliere **Pannello di controllo**. Fare clic su **Prestazioni e manutenzione** quindi fare clic sull'icona **Sistema**. Nella scheda **Hardware**, fare clic sul pulsante **Gestione periferiche**.
- ❑ Può accadere che un disco danneggiato o sporco blocchi il sistema. Se necessario, riavviare il computer, estrarre il disco e verificare che non sia sporco o danneggiato.
- ❑ Nel software DVD, controllare le impostazioni PG (guida per i genitori); se queste impostazioni sono attivate, potrebbe non essere possibile riprodurre alcuni DVD.
- ✍ Sul computer, il codice di zona DVD predefinito è 2. Non modificare questa impostazione utilizzando la funzione di modifica del codice di zona in Windows o qualsiasi altra applicazione software. I guasti del sistema provocati dalla modifica del codice di zona DVD non sono coperti dalla garanzia e comportano spese di riparazione.

Se dopo aver selezionato il **Pannello di controllo** non viene visualizzata subito l'icona **Schermo**, fare clic su **Passa alla visualizzazione classica** a sinistra.

# <span id="page-41-0"></span>**AIO**

#### **Manuale dell'hardware** *Uso del computer VAIO*

 $\blacktriangleleft$  $\blacktriangleleft$  $\blacktriangleleft$ 

### *Impossibile riprodurre DVD quando si utilizzano due schermi*

- ❑ Non si verificheranno problemi nei seguenti casi:
	- ❑ Quando si usa uno schermo CRT o LCD singolarmente.
	- ❑ Quando si riproducono file MPEG registrati sul disco rigido con Windows Media Player 9.

## *La velocità di lettura dei CD/DVD-RW è molto bassa*

In genere, la velocità lettura dei CD/DVD-RW e più bassa di quella di un -ROM o -R. La velocità dipende anche dal formato.

### *L'unità disco si apre anche dopo aver inserito il disco*

- ❑ Assicurarsi che il disco sia posizionato con il lato dell'etichetta rivolto verso l'alto.
- ❑ Il disco potrebbe essere graffiato. Utilizzare un altro disco per verificare se il problema è risolto.
- ❑ Potrebbe esservi della condensa nell'unità. Rimuovere il disco e lasciare l'unità aperta per circa un'ora.

<span id="page-42-0"></span>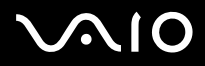

# *Uso di PC Card*

Il computer è dotato di uno slot PC Card che supporta PC Card di tipo I o tipo II. Mediante le schede PC Card, è possibile collegare periferiche esterne portatili al computer.

# *Inserimento di una PC Card*

Non è necessario arrestare il sistema quando si inserisce una PC Card.

Per inserire una PC Card, procedere come segue:

**1** Inserire delicatamente la PC Card nell'apposito slot con l'etichetta e la freccia rivolte verso l'alto.

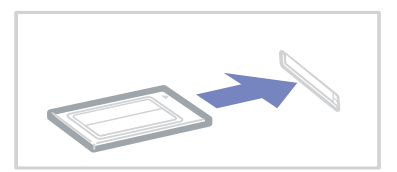

**2** Spingere leggermente lo slot della PC Card nel connettore. La PC Card viene rilevata automaticamente dal sistema. Viene visualizzata l'icona **Rimozione sicura dell'hardware** nella barra delle applicazioni.

✍ Se si passa di frequente dalla modalità di **Standby** o di **Sospensione** alla modalità **normale**, è possibile che alcune periferiche non funzionino correttamente. Il computer ritorna al suo stato originale quando viene riavviato.

Assicurarsi che la versione del driver fornita dal produttore della PC Card sia la più recente.

Se nella scheda **Gestione periferiche** della finestra di dialogo **Proprietà sistema** viene visualizzato un punto esclamativo (!), rimuovere il driver e reinstallarlo.

Non è necessario arrestare il sistema prima di inserire o estrarre una PC Card.

Non forzare la PC Card nello slot. Si potrebbero danneggiare i piedini del connettore. Se si incontrano problemi durante l'inserimento della PC Card, verificare che la direzione in cui la si sta inserendo sia corretta. Per ulteriori informazioni sull'uso della PC Card, consultare il relativo manuale.

<span id="page-43-0"></span>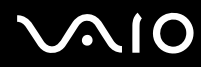

Non toccare l'estremità della PC Card mentre si trasporta il computer, poiché la pressione o gli urti potrebbero danneggiare i piedini.

Quando la scheda è inserita, il computer potrebbe non entrare in modalità **Sospensione**, bensì in modalità **Standby**. Si consiglia di rimuovere la PC Card prima che il computer entri in modalità **Sospensione** premendo i tasti **<Fn>+<F12>**, e quando il computer è impostato per entrare automaticamente in modalità **Sospensione**, se si utilizza una batteria come fonte di alimentazione.

<span id="page-44-0"></span>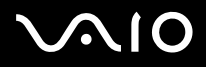

*44*  $\blacktriangleleft$  $\blacktriangleleft$  $\blacktriangleleft$ 

# *Rimozione di una PC Card*

Per rimuovere la PC Card quando il computer è acceso, procedere come segue. Se la PC card non viene rimossa in modo opportuno, il sistema potrebbe non funzionare correttamente. Se si desidera rimuovere una PC Card quando il computer è spento, ignorare i punti 1-7.

Per rimuovere una PC Card, procedere come segue:

- **1** Fare doppio clic sull'icona **Rimozione sicura dell'hardware della** barra delle applicazioni. Viene visualizzata la finestra di dialogo **Rimozione sicura dell'hardware**.
- **2** Selezionare l'hardware da scollegare.
- **3** Fare clic su **Disattiva** e confermare la periferica da disattivare.
- **4** Fare clic su **OK**. Viene visualizzata una finestra di dialogo che indica che è possibile rimuovere la periferica.
- **5** Fare clic su **OK**.
- **6** Fare clic su **Chiudi**.
- **7** Premere il pulsante di sbloccaggio della PC Card in modo da farlo fuoriuscire.
- **8** Premere di nuovo il pulsante di sbloccaggio della PC Card per estrarre la PC Card.
- **9** Afferrare delicatamente la PC Card ed estrarla dallo slot.
- ✍ Se si scollega la PC Card quando il computer è ancora acceso, il sistema potrebbe bloccarsi e si potrebbero perdere i dati non ancora salvati.

Prima di rimuovere la PC Card, fare clic sull'icona della PC Card nella barra delle applicazioni e chiudere la PC Card. Chiudere tutte le applicazioni che utilizzano la PC Card prima di rimuoverla, altrimenti si potrebbero perdere dati.

<span id="page-45-0"></span>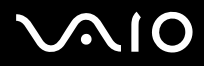

# *Risoluzione dei problemi della PC Card*

- *La PC Card non funziona*
- ❑ Assicurarsi che la PC Card sia compatibile con la versione di Windows utilizzata.
- ❑ Servirsi di **Sony Notebook Setup** per disattivare le periferiche che al momento non vengono utilizzate.

<span id="page-46-0"></span>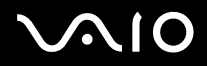

 $\blacktriangleleft$  $\blacktriangleleft$  $\blacktriangleleft$ 

# *Uso di Memory Stick*

Il computer VAIO è concepito per supportare Memory Stick. Memory Stick è un dispositivo compatto, portatile e flessibile, progettato specificamente per lo scambio e la condivisione di dati digitali fra prodotti compatibili, quali fotocamere digitali, telefoni cellulari e dipositivi portatili CLIE. Essendo rimovibile, è possibile utilizzarlo per la memorizzazione di dati esterna. La tecnologia della memoria flash consente di scaricare tutto ciò che si può convertire in dati digitali, come immagini, brani musicali, testo, audio, filmati e fotografie. I prodotti della gamma Memory Stick presentano capacità ecompatibilità differenti. Riferirsi alla scheda **Specifiche** per sapere quali tipi di Memory Stick sono compatibili con VAIO e se esistono limitazioni.

- ❑ È possibile acquistare Memory Stick direttamente dal sito Web Sony Style [\(www.sonystyle-europe.com\)](http://www.sonystyle-europe.com) o dal rivenditore locale Sony.
- ❑ Sono disponibili informazioni dettagliate sulla compatibilità fra i palmari CLIE e le Memory Stick al seguente indirizzo: [www.clie-link.com](http://www.clie-link.com).
- ❑ Sono disponibili informazioni dettagliate sulla compatibilità fra i computer VAIO e le Memory Stick al seguente indirizzo: [www.vaio-link.com.](http://www.vaio-link.com)

<span id="page-47-0"></span>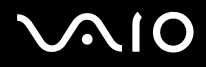

# *Protezione di Memory Stick da scrittura*

Alcune **Memory Stick** sono dotate di un dispositivo per prevenire la cancellazione o la sovrascrittura accidentale di dati preziosi. Spostare l'interruttore in senso orizzontale o verticale\* per attivare o disattivare la protezione da scrittura.

Quando il dispositivo è in posizione di disattivazione, è possibile salvare i dati sulla Memory Stick. Quando il dispositivo è in posizione di attivazione, è possibile leggere, ma non salvare i dati sulla Memory Stick.

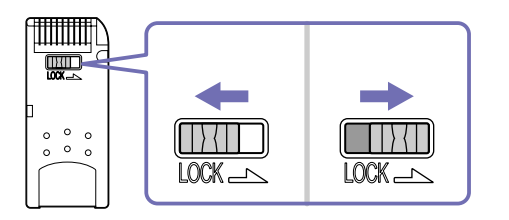

\* Alcuni tipi di Memory Stick non sono dotati di interruttore di sicurezza.

<span id="page-48-0"></span>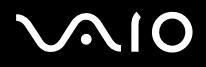

# *Inserimento di Memory Stick*

Per inserire una Memory Stick, procedere come segue:

- **1** Dopo aver memorizzato i dati dal dispositivo digitale, inserire il supporto Memory Stick con la freccia in alto e orientata verso lo slot per Memory Stick.
- **2** Fare scorrere delicatamente la Memory Stick nello slot, fino a udire uno scatto. La Memory Stick viene rilevata automaticamente dal sistema e compare nella finestra **Risorse del computer** con la propria unità.
- **!** Quando si inserisce la Memory Stick nello slot, mantenere la freccia puntata nella corretta direzione. Per evitare di provocare danni al computer o alla Memory Stick, non forzare quest'ultima se l'inserimento nello slot risultasse difficile.
- **a** Questo modello supporta Memory Stick DUO. Per ulteriori informazioni su Memory Stick DUO, visitare il sito Web di [www.memorystick.com.](www.memorystick.com)

Il caricamento di materiale voluminoso, ad esempio, clip immagini potrebbe richiedere un certo tempo.

<span id="page-49-0"></span>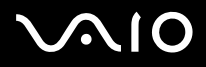

# *Rimozione di Memory Stick*

Per rimuovere una Memory Stick, procedere come segue:

- **1** Verificare che la spia di accesso sia spenta.
- **2** Premere la Memory Stick in direzione del computer. La Memory Stick viene espulsa.
- **3** Estrarre la Memory Stick dallo slot.
- ✍ Rimuovere sempre delicatamente la Memory Stick, altrimenti potrebbe essere espulsa dallo slot in modo imprevisto.

Si consiglia di rimuovere la Memory Stick prima di spegnere il computer.

Non rimuovere la Memory Stick quando l'indicatore della Memory Stick è attivato. Questo potrebbe causare la perdita di dati.

<span id="page-50-0"></span>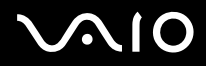

# *Uso del modem*

Il computer è dotato di un modem interno. Per accedere ai servizi in linea e a Internet, oltre che per registrare in linea il computer e il software o per contattare VAIO-Link per e-mail, è necessario essere collegati a una linea telefonica.

Usare il jack singolo RJ-11 per collegare il cavo del modem alla linea telefonica.

# *Risoluzione dei problemi del modem*

In caso di problemi con il modem, consultare la guida cartacea **Guida per la risoluzione dei problemi e il ripristino del sistema VAIO** e il sito Web VAIO-Link ([www.vaio-link.com\)](www.vaio-link.com).

<span id="page-51-0"></span>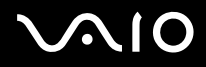

# *Utilizzo della funzione Bluetooth*

Se il computer è dotato di funzionalità Bluetooth\*, è possibile stabilire una comunicazione wireless fra il computer e altri dispositivi Bluetooth fra cui un altro computer, telefoni cellulari o modem. È possibile trasferire i dati fra queste periferiche senza l'uso di cavi a condizione che le periferiche siano a una distanza non superiore a 10 metri.

Per collegare una periferica Bluetooth, procedere come segue:

- **1** Accendere l'interruttore wireless che si trova nella parte superiore del computer. Viene visualizzata la finestra **Periferiche switch wireless.**
- **2** Nella finestra che appare, selezionare l'opzione per attivare **Bluetooth**.
- **3** Fare clic su **OK**.

∗ Per ulteriori informazioni, consultare la scheda **Specifiche** in formato cartaceo.

✍ Prima di utilizzare la funzionalità Bluetooth, leggere il foglio informativo **Regulations Guide**.

La banda da 2,4 GHz usata dalle periferiche Bluetooth o da periferiche LAN wireless è utilizzata da numerose altre periferiche. Le periferiche Bluetooth utilizzano una tecnologia per ridurre le interferenze di altre periferiche che usano la stessa lunghezza d'onda. La velocità di comunicazione e la distanza possono essere inferiori ai valori standard. L'interferenza di altre periferiche può interrompere la comunicazione. Non usare contemporaneamente la funzione Bluetooth e le periferiche per la comunicazione wireless che utilizzano la banda a 2,4 GHz, come le PC Card LAN wireless.

- **!** Le opzioni Bluetooth potrebbero non funzionare con versioni software utilizzate da altre case produttrici o su periferiche non Sony.
- **!** All'acquisto di periferiche Bluetooth verificarne attentamente il corretto funzionamento.

<span id="page-52-0"></span>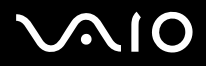

# *Sicurezza Bluetooth*

La tecnologia wireless Bluetooth è dotata di una funzione di autenticazione che consente di verificare l'identità del soggetto con il quale si sta comunicando. Grazie a questa funzione, è possibile evitare che periferiche Bluetooth anonime accedano al computer. La prima volta che due periferiche Bluetooth entrano in comunicazione è necessario determinare una stessa **password** (è necessaria una password per l'autenticazione) per registrare entrambe le periferiche. Una volta registrata la periferica, non è più necessario immettere la **password**.

È possibile modificare le impostazioni per non essere individuati da altre periferiche Bluetooth oppure impostare un limite.

# <span id="page-52-1"></span>*Comunicazione con un'altra periferica Bluetooth*

La tecnologia wireless Bluetooth è dotata di una funzione di autenticazione che consente di verificare l'identità del soggetto con il quale si sta comunicando. Grazie a questa funzione, è possibile evitare che periferiche Bluetooth anonime accedano al computer.

Per comunicare con un'altra periferica Bluetooth, procedere come segue:

- **1** Accendere lo switch wireless.
- **2** Dal menu **Start** > selezionare **Pannello di controllo** > **Rete e connessioni Internet > Dispositivi Bluetooth**. Viene visualizzata la finestra di dialogo **Dispositivi Bluetooth**.
- **3** Fare clic su **Aggiungi**. Viene visualizzata la finestra **Aggiunta guidata dispositivo Bluetooth**.
- **4** Selezionare **Il dispositivo è configurato ed è pronto per il rilevamento** quindi fare clic su **Avanti**.
- **5** Selezionare il dispositivo remoto da collegare. Se necessario, scorrere l'elenco dei dispositivi Bluetooth per selezionare quella desiderata. Fare clic su **Avanti**.

<span id="page-53-0"></span>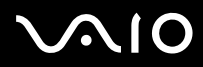

*53*  $\blacktriangleleft$  $\blacktriangleleft$  $\blacktriangleleft$ 

- **6** Selezionare una delle seguenti opzioni:Se si desidera una password di Windows, selezionare **Crea automaticamente una passkey**.
	- ❑ Se la documentazione dell'altra periferica Bluetooth contiene una password, fare clic su **Utilizza la passkey contenuta nella documentazione** e inserire il codice di accesso.
	- ❑ Per creare una password, fare clic su **Scelta passkey da parte dell'utente** e inserire un codice di accesso.
	- ❑ Se la periferica non utilizza una password, fare clic su **Non utilizzare nessuna passkey**.
- **7** Fare clic su **Avanti** per proseguire.
- **8** Dopo aver installato i driver, fare clic su **Fine**.

Il codice di accesso può variare ogni volta, ma deve essere lo stesso per entrambe le periferiche.

Per alcune periferiche, come il mouse, non è possibile immettere un codice di accesso.

✍ La password può variare ogni volta, ma deve essere la stessa per entrambe le periferiche. Per alcune periferiche, come il mouse, non è possibile immettere una password.

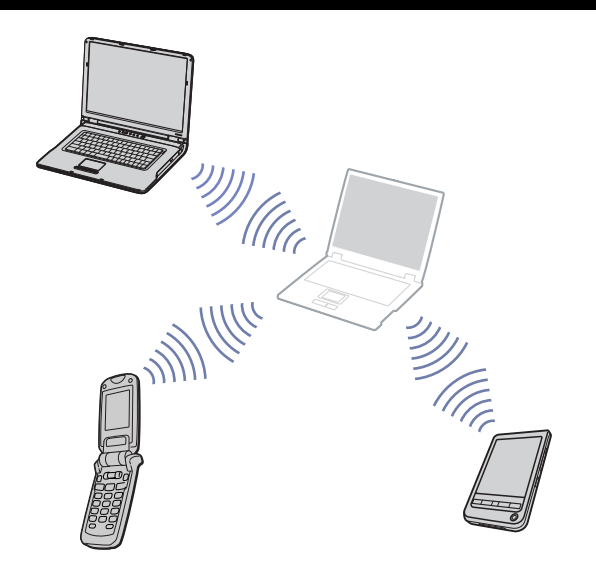

<span id="page-54-0"></span>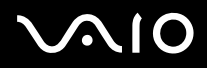

# *Comunicazione con un'altra periferica Bluetooth utilizzando il Trasferimento guidati file Bluetooth*

È possibile trasferire con facilità i dati, come file o immagini a un'altra periferica Bluetooth.

Per comunicare con un'altra periferica Bluetooth, procedere come segue:

- **1** Selezionare **Start** > **Tutti i programmi** > **Accessori** > **Comunicazioni** > **Trasferimento guidato file Bluetooth**. Viene visualizzata la finestra **Trasferimento guidato file Bluetooth**.
- **2** Fare clic su **Avanti** per proseguire.
- **3** Seguire le indicazioni per comunicare con un'altra periferica Bluetooth.

# *Interruzione della connessione Bluetooth*

Per interrompere la connessione Bluetooth, disattivare l'interruttore wireless che si trova nella parte superiore del computer. La spia Bluetooth si spegne.

# *Risoluzione dei problemi relativi a Bluetooth*

### *Impossibile usare la funzione Bluetooth*

- ❑ Se la spia di Bluetooth è spenta, accendere lo switch wireless.
- ❑ Non è possibile usare la funzione Bluetooth quando il computer si trova in modalità di risparmio energia. Ritornare in modalità normale, quindi accendere lo switch wireless posizionato sul computer.

### *Impossibile trovare la periferica Bluetooth con la quale si desidera comunicare*

- ❑ Se la periferica è collegata anche ad altre periferiche, potrebbe non essere visualizzata nel riquadro **Periferiche** della finestra **Dispositivi bluetooth** o non sarà possibile comunicare con la periferica.
- ❑ Verificare che la funzione Bluetooth della periferica con la quale si desidera comunicare sia attivata. Per maggiori informazioni consultare la documentazione dell'altra periferica.

<span id="page-55-0"></span>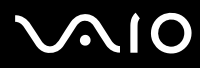

*55*  $\blacktriangleleft$  $\blacktriangleleft$  $\blacktriangleleft$ 

- ❑ Se la periferica con la quale si desidera stabilire una comunicazione è già in comunicazione con un'altra periferica Bluetooth, potrebbe non essere possibile trovare la periferica in questione o comunicare con il computer.
- ❑ Per consentire ad altre periferiche Bluetooth di comunicare con il computer, andare alla scheda **Opzioni** della finestra di dialogo **Dispositivi Bluetooth** e selezionare la casella di controllo **Consenti ai dispositivi Bluetooth di connettersi al computer**. Per maggiori informazioni sulla finestra di dialogo **Dispositivi Bluetooth** , vedere **[Comunicazione con un'altra periferica](#page-52-1)  [Bluetooth \(page 52\)](#page-52-1)**.

### *La velocità di trasferimento dei dati è lenta*

La velocità di trasferimento dei dati dipende non solo da eventuali ostacoli e/o dalla distanza tra le due periferiche, ma anche dalla qualità delle onde radio, dal software o dal sistema operativo utilizzati. Spostare il computer o avvicinare le due periferiche.

### *Impossibile comunicare con l'altra periferica anche se la distanza tra le periferiche non è superiore a 10 metri*

- ❑ La distanza di trasferimento dei dati può essere inferiore a 10 metri a seconda della presenza di ostacoli tra le due periferiche, della qualità delle onde radio, del software o del sistema operativo utilizzati. Spostare il computer o avvicinare le due periferiche.
- ❑ Se la periferica con la quale si desidera stabilire una comunicazione è già in comunicazione con un'altra periferica Bluetooth, potrebbe non essere possibile trovare la periferica in questione o comunicare con il computer.
- ❑ Verificare che la funzione Bluetooth della periferica con la quale si desidera comunicare sia attivata. Per maggiori informazioni consultare la documentazione dell'altra periferica.

<span id="page-56-0"></span>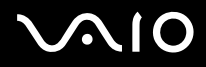

 $\blacktriangleleft$  $\blacktriangleleft$  $\blacktriangleleft$ 

# *Utilizzo della LAN wireless (WLAN)*

Grazie alla LAN wireless (WLAN)\* di Sony, tutte le periferiche digitali dotate di funzionalità WLAN sono in grado di comunicare liberamente fra loro attraverso una rete potente. Una WLAN è una rete tramite la quale gli utenti mobili possono collegarsi a una rete LAN (Local Area Network) utilizzando una connessione radio wireless. Non occorre più passare fili o cavi attraverso pareti e soffitti. La WLAN Sony supporta tutte le normali attività Ethernet, offrendo inoltre i vantaggi della mobilità e del roaming. È comunque possibile accedere alle informazioni, Internet/Intranet e risorse di rete, anche durante una riunione o durante gli spostamenti da un luogo all'altro.

È possibile comunicare anche **senza un punto di accesso**, ma in tal caso unicamente con un numero limitato di computer (**da computer a computer**). Diversamente è possibile comunicare attraverso **un punto di accesso** che consente di creare un'infrastruttura di rete (**infrastruttura**).

\* In base al modello.

✍ In alcuni Paesi, l'uso dei prodotti WLAN potrebbe essere soggetto ad alcune limitazioni (ad esempio numero limitato di canali). Prima di attivare la funzionalità WLAN, leggere quindi con attenzione il documento **Regulations Guide** (Guida norme di sicurezza). La selezione del canale è spiegata con maggior dettaglio in un'altra sezione del manuale (vedere **[Come selezionare un canale LAN wireless \(pagina 60\)](#page-60-0)**).

La WLAN utilizza lo standard IEEE 802.11b/g, che stabilisce la tecnologia usata. Lo standard include un metodo di crittografia: **Wired Equivalent Privacy** (WEP), cioè un protocollo di protezione e **WiFi Protected Access** (WPA), cioè un protocollo basato su standard, proposto congiuntamente da IEEE e da Wi-Fi Alliance, che migliora la sicurezza interoperabile e aumenta il livello di protezione dei dati e il controllo di accesso alle reti WiFi esistenti. Il WPA è perfettamente compatibile con le specifiche IEEE 802.11i e utilizza il sistema avanzato di crittografia dei dati TKIP (Temporal Key Integrity Protocol), oltre all'autenticazione dell'utente mediante 802.1X e EAP (Extensible Authentication Protocol). La crittografia dei dati protegge il collegamento wireless nel suo punto più vulnerabile, ovvero tra il client e il punto di accesso. Vi sono poi altri meccanismi di protezione LAN che permettono di salvaguardare le informazioni riservate: ad esempio la protezione della password, la crittografia end-to-end, le reti VPN e l'autenticazione.

Le periferiche LAN wireless che utilizzano lo standard IEEE 802.11a e quelle che ricorrono allo standard IEEE 802.11b o q non possono comunicare perché le loro frequenze sono diverse. Le periferiche LAN wireless che utilizzano lo standard IEEE 802.11g possono comunicare solo con quelle che ricorrono allo standard IEEE 802.11b, non allo standard 802.11a.

IEEE 802.11b: la velocità standard è a 11 Mbps, o circa da 30 a 100 volte più veloce della connessione standard. IEEE 802.11g: la velocità standard è a 54 Mbps, o circa 5 volte più veloce di una periferica LAN wireless che utilizza lo standard IEEE 802.11b.

<span id="page-57-0"></span>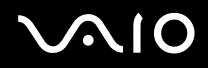

# *Comunicazione senza punto di accesso (da computer a computer)*

Una rete "da computer a computer" è costituita solo dalle periferiche wireless, senza punto di accesso centrale. Ogni periferica comunica direttamente con le altre, che fanno parte della rete. Creare una rete "da computer a computer" a casa è semplice.

Per comunicare senza punto di accesso (da computer a computer), procedere come segue:

**1** Accendere lo switch wireless.

Se il computer supporta Bluetooth, appare una finestra di dialogo.

Selezionare la casella di controllo per attivare la LAN wireless e deselezionare la casella di controllo per disattivare il dispositivo Bluetooth, quindi fare clic sul pulsante **OK**.

La spia LAN wireless si accende.

- **2** Fare clic con il pulsante destro del mouse sull'icona della rete nella barra delle applicazioni, che visualizza **Connessione rete wireless**.
- **3** Fare clic su **Visualizza reti wireless disponibili**. Viene visualizzata la finestra di dialogo **Connessione rete wireless**.
- **4** Fare clic sul collegamento **Cambia impostazioni avanzate**. Viene visualizzata la finestra di dialogo **Proprietà - Connessione rete wireless**.
- **5** Selezionare la scheda **Reti senza fili**.
- **6** Fare clic sul pulsante **Installa**. Viene visualizzata la finestra di dialogo **Proprietà rete senza fili**.
- **7** Inserire il **Nome di rete (SSID)**\*.
- **8** Selezionare **Aperto** dall'elenco a discesa **Autenticazione di rete**.
- **9** Selezionare **WEP** dall'elenco a discesa **Crittografia dati** se si desidera utilizzare la crittografia dei dati.
- **10** Deselezionare il pulsante di opzione **La chiave viene fornita automaticamente**. Vengono visualizzate alcune informazioni.
- **11** Inserire la **Chiave di rete**\*.

<span id="page-58-0"></span>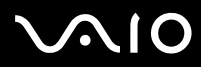

- **12** Inserire nuovamente la stessa **Chiave di rete** per confermare.
- **13** Selezionare la casella di controllo **Rete da computer a computer (ad hoc). I punti di accesso senza fili non sono utilizzati** in fondo alla schermata.
- **14** Fare clic su **OK**. Il **Nome rete** viene visualizzato nell'elenco **Reti preferite**.
- **15** Fare clic su **OK**.

La rete creata viene visualizzata nell'elenco.

Il computer è pronto per comunicare con un altro computer.

\* Se si desidera comunicare tra due o più computer, è necessario configurare tutti i computer in questione nello stesso modo.

Ciò significa che occorre inserire in tutti i computer il Nome di rete e la Chiave di rete utilizzati sul primo computer.

✍ In Francia, la legge consente di utilizzare solo alcuni canali per le LAN wireless all'esterno. Per maggiori informazioni, consultare il documento **Regulations Guide** (Guida norme di sicurezza).

Una rete "da computer a computer" non supporta WPA.

Una chiave di rete può contenere caratteri ASCII o esadecimali:

**ASCII:** set di caratteri utilizzati in quasi tutti i computer attuali. ASCII è un codice che rappresenta i caratteri alfabetici in forma numerica in cui a ogni lettera è assegnato un numero compreso fra 0 e 127.

**Esadecimali:** rappresentazione numerica che utilizza le cifre comprese fra 0 e 9, secondo il loro uso convenzionale, e le lettere comprese fra la A e la F (o a-f) per rappresentare le cifre esadecimali con valori (decimali) compresi fra 10 e 15.

<span id="page-59-0"></span>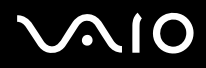

# <span id="page-59-1"></span>*Comunicazione con punto di accesso (infrastruttura)*

Un'infrastruttura di rete è una rete locale cablata, allargata a periferiche wireless attraverso un punto di accesso, ad esempio **Punto di accesso Sony PCWA-A320**. Il punto di accesso funge da ponte tra la LAN wireless e la LAN cablata e rappresenta il controller centrale della LAN wireless. Il punto di accesso coordina la trasmissione e la ricezione da diverse periferiche wireless all'interno di una gamma di frequenze.

Per comunicare con un punto di accesso (infrastruttura), procedere come segue:

- **1** Impostare il punto di accesso come descritto nel manuale in dotazione con tale dispositivo, quindi attivarlo.
- **2** Accendere lo switch wireless.

Se il computer supporta **Bluetooth**, viene visualizzata una finestra di dialogo. Selezionare la casella di controllo per attivare la LAN wireless e deselezionare la casella di controllo per disattivare Bluetooth, quindi fare clic sul pulsante **OK**. La spia LAN wireless si accende.

- **3** Fare clic con il pulsante destro sull'icona della rete nella barra delle applicazioni che visualizza **Connessione rete wireless**.
- **4** Fare clic su **Visualizza reti senza fili disponibili**. Viene visualizzata la finestra di dialogo **Connessione rete wireless**. I punti di accesso sono visualizzati nell'elenco. Se il punto di accesso non è visualizzato, fare clic sul collegamento **Aggiorna elenco reti**.
- **5** Selezionare la rete desiderata e fare clic sul pulsante di **connessione**. Viene visualizzata la finestra di dialogo **Connessione rete wireless**.
- **6** Specificare la **Chiave di rete**, se applicabile, e fare clic sul pulsante **Connetti**. Dopo 30 secondi la connessione è stabilita. Una volta connessi, dopo il nome della rete viene visualizzato **Connesso**.
- Per ulteriori informazioni sull'installazione di un punto di accesso, vedere la relativa documentazione.

# <span id="page-60-1"></span> $\bigcirc$ 10

# <span id="page-60-0"></span>*Come selezionare un canale LAN wireless*

Nelle configurazioni 802.11b/g si possono utilizzare i canali da 1 a 13.

# *(a) Con punto di accesso ("infrastruttura")*

- ❑ Il canale utilizzato viene selezionato automaticamente dal punto di accesso.
- ✍ Per maggiori informazioni su come scegliere il canale che il punto di accesso dovrà selezionare, riferirsi al manuale di istruzioni corrispondente.

### *(b) Senza punto di accesso ("da computer a computer")*

- ❑ Se la connessione wireless è avviata dal computer VAIO, verrà selezionato il canale 11.
- ❑ Se la connessione wireless è avviata da una periferica LAN wireless omologa, la comunicazione LAN wireless utilizzerà il canale selezionato da questa periferica.
- ✍ In Francia, la legge consente di utilizzare solo alcuni canali per le LAN wireless all'esterno. Per maggiori informazioni, consultare il documento **Regulations Guide** (Guida norme di sicurezza).

# <span id="page-61-0"></span> $\bigwedge$ 10

# *Risoluzione dei problemi LAN wireless*

Se non è possibile utilizzare la funzione LAN wireless, assicurarsi che lo switch wireless sia attivo prima di controllare i punti seguenti.

# *Il punto di accesso LAN wireless e il computer non sono in grado di comunicare*

- ❑ Controllare che il punto di accesso sia acceso.
- ❑ Verificare che il punto di accesso sia visualizzato nell'elenco **Visualizza reti disponibili**. (Fare clic con il pulsante destro del mouse sull'icona della rete nella barra delle applicazioni, che visualizza **Connessione rete wireless**. Fare clic sul collegamento **Visualizza reti wireless disponibili**). Se il punto di accesso è visualizzato, selezionarlo e fare clic sul pulsante di **connessione**. Se il punto di accesso non è visualizzato, fare clic su **Aggiorna elenco di reti** e creare una rete (vedere **[Comunicazione con](#page-59-1)  [punto di accesso \(infrastruttura\) \(pagina 59\)](#page-59-1)**).
- ❑ La disponibilità della connessione viene influenzata dalla distanza e dalle ostruzioni. Potrebbe essere necessario allontanare il computer da ostacoli oppure avvicinarlo al punto di accesso utilizzato.

## *La velocità di trasferimento dei dati è lenta*

- ❑ La velocità massima di comunicazione varia a seconda della presenza di ostacoli o della distanza tra le periferiche di comunicazione e della qualità delle onde radio. Rimuovere l'ostacolo o ridurre la distanza tra il punto di accesso e il computer.
- ❑ È possibile che il punto di accesso comunichi allo stesso tempo con un altro punto di accesso. Leggere il manuale del punto di accesso.
- ❑ Se diversi computer comunicano tra di loro con lo stesso punto di accesso, la concentrazione potrebbe essere troppo elevata. Attendere pochi minuti e provare nuovamente ad accedere.
- ❑ Se una periferica LAN wireless che utilizza lo standard IEEE 802.11g comunica con un'altra che ricorre allo standard IEEE 802.11b, è normale che la velocità sia ridotta. Le periferiche che utilizzano lo standard IEEE 802.11g sono 5 volte più veloci di quelle che impiegano lo standard IEEE 802.11b.

<span id="page-62-0"></span>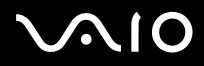

### *Non è possibile accedere a Internet*

- ❑ Controllare le impostazioni del punto di accesso. Consultare il manuale del punto di accesso.
- ❑ Verificare che tra il computer e il punto di accesso vi sia comunicazione. Una volta connessi, dopo il nome della rete viene visualizzato **Connesso**.

### *Impossibile stabilire una connessione LAN wireless*

In caso di problemi con il modem, consultare la **Guida per la risoluzione dei problemi e il ripristino del sistema VAIO** e visitare il sito Web VAIO-Link ([www.vaio-link.com\)](www.vaio-link.com).

Se la batteria si esaurisce quando il computer entra in modalità **Standby**, tutti i dati non salvati andranno persi. Non è possibile recuperare lo stato di funzionamento precedente. Per evitare la perdita di dati, si consiglia di salvarli di frequente.

Se non utilizza il computer per lunghi periodi, è possibile attivare la modalità di **Sospensione**. Grazie a questa modalità di risparmio energia, si risparmia tempo perché non è necessario spegnere il computer secondo la normale procedura.

Non spostare il computer fino allo spegnimento della spia di alimentazione quando si attiva la modalità di **Sospensione**.

**a** Per installare software è necessario accedere al computer come amministratore. Se sul computer è registrato un solo utente, questo dispone automaticamente dei diritti di amministratore. In caso contrario chiedere all'amministratore del sistema.

<span id="page-63-0"></span>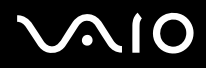

# *Uso delle modalità di risparmio energia*

Quando il computer è alimentato a batteria, può essere utile attivare una modalità di risparmio energia per limitare il consumo della batteria. Oltre alla modalità di funzionamento normale, in cui è consentito disattivare periferiche specifiche, il computer dispone di due modalità di risparmio energia: **Standby** e **Sospensione**. Se il computer è alimentato a batteria, la modalità **Sospensione** viene attivata automaticamente quando il livello di carica della batteria scende al di sotto del 7%, indipendentemente dalla modalità di risparmio energia impostata.

Se il livello di carica della batteria scende al di sotto del 10%, collegare l'adattatore di corrente alternata per ricaricare la batteria oppure spegnere il computer e inserire una batteria carica.

# *Modalità normale*

È la condizione di funzionamento normale del computer. La spia verde di alimentazione è accesa. Per risparmiare energia quando non si lavora al computer, è possibile disattivare una periferica specifica, come lo schermo LCD o il disco rigido.

# *Modalità Standby*

In modalità **Standby** lo schermo LCD viene spento e il disco rigido e la CPU vengono impostati su una modalità a basso consumo energetico. In questa modalità la spia di alimentazione gialla lampeggia.

Per attivare la modalità Standby, procedere come segue:

Selezionare **Start** > **Arresta sistema** e fare clic su **Standby**.

Premere i tasti **<Fn>** e **<Esc>**conteporaneamente.

**Per ripristinare la modalità normale,** premere un tasto qualsiasi.

<span id="page-64-0"></span>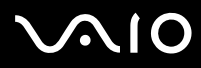

✍ Se si preme il pulsante di alimentazione per più di quattro secondi, il computer si spegne automaticamente.

Quando il computer si trova in modalità **Sospensione**, non è possibile inserire dischi.

La modalità **Sospensione** richiede più tempo della modalità **Standby**.

La modalità **Sospensione** richiede meno energia della modalità **Standby**.

Se la batteria si esaurisce quando il computer entra in modalità **Standby**, tutti i dati non salvati andranno persi. Non è possibile recuperare lo stato di funzionamento precedente. Per evitare la perdita di dati, si consiglia di salvarli di frequente.

Il computer entra in modalità **Standby**, dopo un periodo di inattività di 25 minuti. Per evitare che questo avvenga, modificare le impostazioni nella finestra **Proprietà - Opzioni risparmio energia** (fare clic con il pulsante destro del mouse sull'icona dello **stato di alimentazione** nella barra delle applicazioni - selezionare **Adjust Power Properties (Regola proprietà risparmio energia)** selezionare la scheda **Combinazioni risparmio energia** e modificare le impostazioni in **Settings for VAIO optimized power scheme (Impostazioni per la combinazione risparmio energia ottimizzata di VAIO)**).

# *Modalità Sospensione*

Lo stato del sistema viene salvato sul disco rigido e l'alimentazione viene interrotta. Quando il computer è in questa modalità, la spia di alimentazione è spenta.

Per attivare la modalità Sospensione, procedere come segue:

#### Premere **<Fn>**+**<F12>**.

Viene visualizzata la schermata **Sospensione** e il computer entra in modalità **Sospensione**.

In alternativa,

Scegliere **Spegni computer** dal menu di avvio.

Nella schermata **Arresta il sistema** fare clic su **Sospensione** tenendo premuto il tasto **<Shift>**.

Per tornare alla modalità normale, procedere come segue:

Accendere il computer premendo il pulsante di alimentazione.

Il computer ritorna nella condizione in cui si trovava prima dell'attivazione della modalità di risparmio energia.

<span id="page-65-0"></span>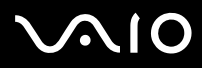

✍ Se si preme il pulsante di alimentazione per più di quattro secondi, il computer si spegne automaticamente.

Quando il computer si trova in modalità **Sospensione/Hibernate**, non è possibile inserire dischi.

La modalità **Sospensione/Hibernate** richiede più tempo della modalità **Standby**.

Occorre più tempo per tornare alla modalità normale dalla modalità **Sospensione/Hibernate** che non dalla modalità **Standby**.

La modalità **Sospensione/Hibernate** richiede meno energia della modalità **Standby**.

Non spostare il computer fino allo spegnimento della spia di alimentazione quando si attiva la modalità di **Sospensione**.

# *Risoluzione dei problemi del risparmio energia*

### *L'impostazione di risparmio energia non risponde*

Il sistema operativo del computer può diventare instabile se viene attivata una condizione di risparmio energia, come ad esempio la modalità **Sospensione**, e poi disattivata prima che abbia avuto effetto sul computer.

Per ripristinare la normale stabilità operativa del computer, procedere come segue:

- **1** Chiudere tutte le applicazioni aperte.
- **2** Premere contemporaneamente i tasti **<Ctrl>**+**<Alt>**+**<Canc>** e selezionare **Riavvia il sistema** dall'elenco a discesa. Il computer viene riavviato.
- **3** In caso contrario, per spegnere il computer tenere premuto il pulsante di alimentazione per almeno quattro secondi.

<span id="page-66-0"></span>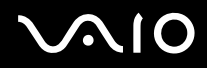

# *Risparmio energia con VAIO Power Management*

La gestione di risparmio energia consente di configurare le combinazioni di risparmio energia del computer, sia con alimentazione a corrente alternata che e a batteria, e di regolare il consumo di energia in base alle proprie esigenze.

VAIO Power Management è un software sviluppato esclusivamente per i computer VAIO. Con questa applicazione è possibile migliorare le funzioni di gestione di risparmio energia di Windows in modo da ottimizzare le prestazioni del computer e garantire una maggiore durata della batteria.

# *Attivazione di VAIO Power Management*

Quando si avvia il computer, viene visualizzata sulla barra delle applicazioni un'icona sullo **stato di alimentazione**. Questa icona indica il tipo di alimentazione che si sta utilizzando, ad esempio a corrente alternata. Facendo doppio clic su questa icona, viene visualizzata la finestra **Misuratore alimentazione** che indica lo stato dell'alimentazione.

Le funzionalità di VAIO Power Management vengono aggiunte a **Proprietà – Opzioni risparmio energia** di Windows.

Per attivare VAIO Power Management, procedere come segue:

- **1** Fare clic con il pulsante destro del mouse sull'icona dello **stato di alimentazione** nella barra delle applicazioni.
- **2** Selezionare **Adjust Power Properties (Regola proprietà risparmio energia)**. Viene visualizzata la finestra **Proprietà - Opzioni risparmio energia** .
- **3** Selezionare la scheda **VAIO Power Management**.

<span id="page-67-0"></span>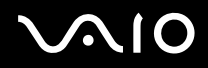

# *Attivazione delle combinazioni di risparmio energia di VAIO Power Management*

VAIO Power Management fornisce diverse **combinazioni di risparmio energia** predefinite. Ciascuna combinazione è costituita da un gruppo di impostazioni per il risparmio energia, concepite per soddisfare vari requisiti, dall'attivazione massima del risparmio energia alla sua completa disattivazione.

Per attivare le combinazioni di risparmio energia di VAIO Power Management, procedere come segue:

- **1** Aprire **Adjust Power Properties (Regola proprietà risparmio energia)**.
- **2** Scegliere la scheda **Combinazioni risparmio energia** .
- **3** Selezionare una combinazione dall'elenco a discesa **Combinazioni risparmio energia**.
- **4** Se si seleziona la scheda **VAIO Power Management**, si noterà che tutte le combinazioni risparmio energia selezionate vengono visualizzate a destra di **Combinazione risparmio energia**.
- **5** Se necessario, è possibile modificare gli elementi dell'elenco, ad esempio la luminosità dello schermo LCD.
- **6** Fare clic su **OK**. La combinazione risparmio energia è stata attivata.
- ✍ Per installare software è necessario accedere al computer come amministratore. Se sul computer è registrato un solo utente, questo dispone automaticamente dei diritti di amministratore. In caso contrario chiedere all'amministratore del sistema.

Per ulteriori informazioni su **VAIO Power Management** e sulle **Combinazioni risparmio energia**, fare riferimento alla guida in linea.

<span id="page-68-0"></span>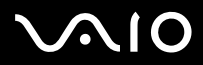

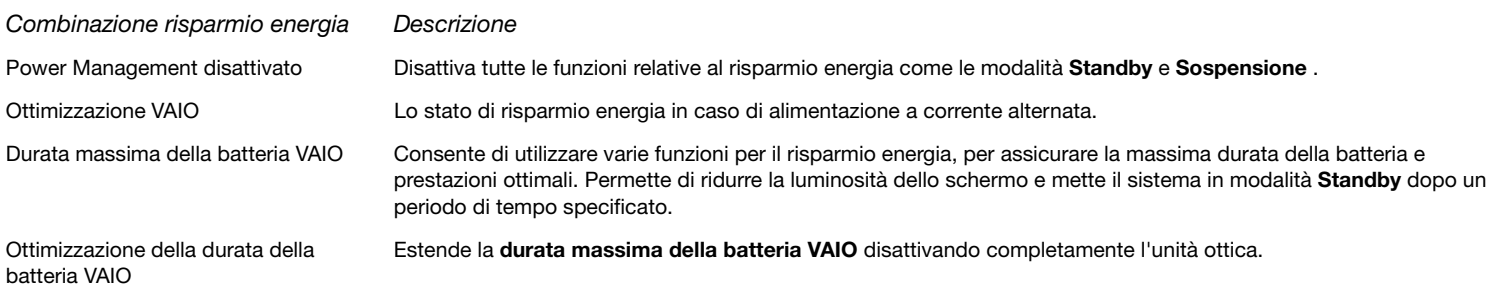

✍ Se si dispone di una CPU portatile (vedere la scheda **Specifiche**), potrebbe essere visualizzata un'icona di controllo della CPU sulla barra degli strumenti. L'icona di controllo della CPU indica lo stato della CPU (Prestazioni, Adattivo, Durata batteria, Deterioramento). Per visualizzare l'icona, fare clic sul pulsante **Avanzate** della scheda **VAIO Power Management**. Selezionare la casella **Visualizza l'icona di stato della CPU nella barra delle applicazioni** e fare clic su **OK**.

Se si desidera ottenere maggiori informazioni sull'icona di controllo della CPU, consultare la guida in linea (**Ulteriori informazioni – Icone dell'area di notifica**).

<span id="page-69-0"></span>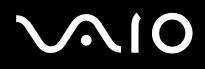

# *Ripristino delle impostazioni predefinite*

Le impostazioni di risparmio energia configurate nella scheda **VAIO Power Management** possono essere ripristinate alla configurazione predefinita.

Per ripristinare le impostazioni predefinite, procedere come segue:

- **1** Selezionare la scheda **VAIO Power Management** nella finestra **Proprietà Opzioni risparmio energia** .
- **2** Fare clic sul pulsante **Avanzate**. Viene visualizzata la finestra **VAIO Power Management**.
- **3** Fare clic sul pulsante **Ripristina impostazioni predefinite**. Viene visualizzata la finestra **Conferma**.
- **4** Selezionare **Ripristina tutte le impostazioni di risparmio energia predefinite**.
- **5** Fare clic su **OK**.

La finestra **Conferma** viene chiusa e le impostazioni predefinite vengono ripristinate in tutte le opzioni di combinazione risparmio energia.

<span id="page-70-0"></span>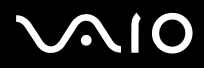

# *VAIO Power Management Viewer*

In alcuni modelli è installato VAIO Power Management Viewer.

Per avviare VAIO Power Management Viewer, procedere come segue:

Selezionare **de la scheda VAIO Power Management** nella finestra **Proprietà - Opzioni risparmio energia**.

Oppure fare clic su **Start**, selezionare **Tutti i programmi** e **VAIO Power Management**, quindi fare clic su **VAIO Power Management Viewer**.

VAIO Power Management Viewer è dotato di due schede: **Alimentazione a batteria** e **Alimentazione tramite rete**. All'avvio del visualizzatore viene visualizzata automaticamente la scheda appropriata alla combinazione di risparmio energia attualmente in uso. In ogni scheda, un grafico a radar mostra le prestazioni della combinazione di risparmio energia corrente e la combinazione di risparmio energia modificata nei colori designati.

Per modificare la combinazione di risparmio energia, procedere come segue:

Selezionare la combinazione di risparmio energia desiderata dall'elenco a discesa visualizzato in VAIO Power Management Viewer.

Per visualizzare le prestazioni ottenute con la combinazione di risparmio energia modificata mediante VAIO Power Management, procedere come segue:

Quando sia VAIO Power Management sia VAIO Power Management Viewer sono in esecuzione, VAIO Power Management Viewer mostra le prestazioni ottenute con la combinazione di risparmio energia modificata con VAIO Power Management.

✍ Utilizzare VAIO Power Management per impostare o modificare la combinazione di risparmio energia.

<span id="page-71-0"></span>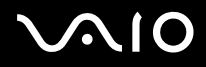

# *Collegamento delle periferiche*

È possibile ottimizzare le prestazioni del computer collegando o utilizzando una delle seguenti periferiche.

- ❑ **[Collegamento di un alloggiamento di espansione \(pagina 72\)](#page-72-1)**
- ❑ **[Collegamento di uno schermo esterno \(pagina 80\)](#page-80-0)**
- ❑ **[Selezione delle modalità di visualizzazione \(pagina 85\)](#page-85-0)**
- ❑ **[Uso della funzione di visualizzazione a doppio schermo \(pagina 86\)](#page-86-0)**
- ❑ **[Collegamento degli altoparlanti esterni \(pagina 89\)](#page-89-0)**
- ❑ **[Collegamento di un microfono esterno \(pagina 90\)](#page-90-0)**
- ❑ **[Collegamento di una periferica USB \(Universal Serial Bus\) \(pagina 91\)](#page-91-0)**
- ❑ **[Collegamento di una stampante \(pagina 96\)](#page-96-0)**
- ❑ **[Collegamento di una periferica i.LINK \(pagina 98\)](#page-98-0)**
- ❑ **[Connessione a una rete \(LAN\) \(pagina 101\)](#page-101-0)**
- ✍ Per identificare tali porte sul computer, consultare il foglio **Specifiche**.

I prodotti di consumo, gli accessori e le periferiche per computer Sony possono essere acquistati presso il rivenditore locale o dal sito Web Sony: [www.sonystyle-europe.com](http://www.sonystyle-europe.com) Per maggiori informazioni sulla compatibilità delle connessioni, visitare il sito Web VAIO-Link: [www.vaio-link.com.](http://www.vaio-link.com)
<span id="page-72-0"></span>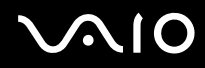

#### **Manuale dell'hardware** *Collegamento delle periferiche*

# *Collegamento di un alloggiamento di espansione*

Il computer permette di utilizzare un alloggiamento di espansione. Grazie all'aggiunta di un alloggiamento di espansione, è possibile collegare altre periferiche al computer, come ad esempio una stampante o uno schermo esterno.

Se il modello ha un alloggiamento di espansione, sarà dotato anche di una scheda sintonizzatore TV. Insieme al software **VAIO Zone** di Sony, questa scheda consente di guardare e registrare i programmi televisivi direttamente sul computer. Per ulteriori informazioni, vedere **[Uso della funzione TV \(pagina 30\)](#page-30-0)** e il manuale di **VAIO Zone**.

<span id="page-73-0"></span>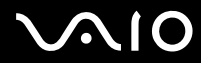

#### **Manuale dell'hardware** *Collegamento delle periferiche*

Su questo alloggiamento di espansione, è possibile utilizzare le seguenti porte per ampliare le funzionalità di VAIO:

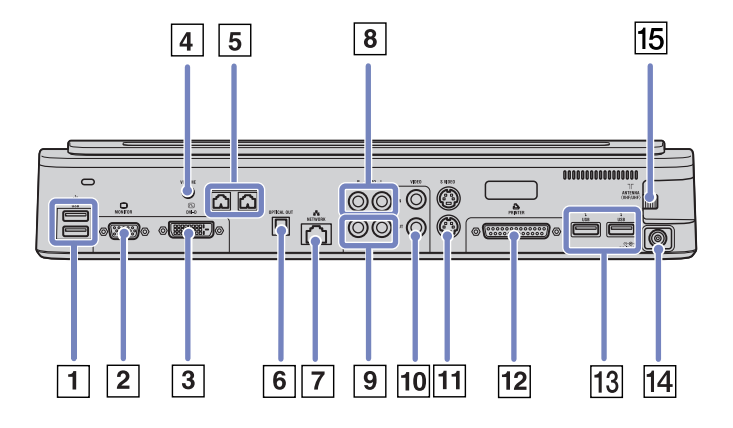

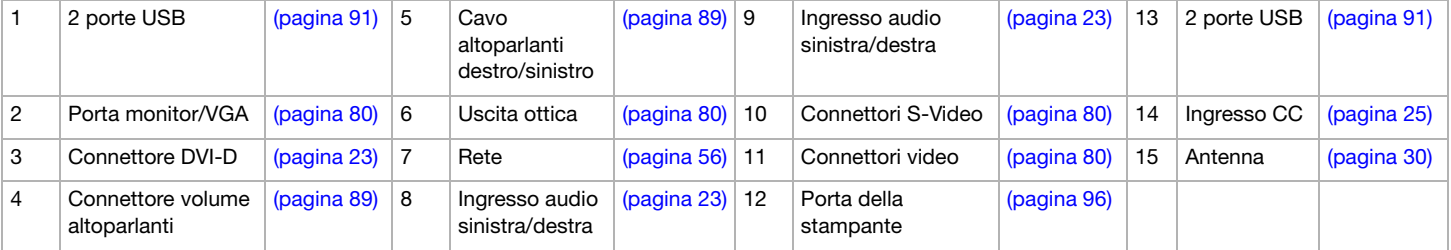

<span id="page-74-0"></span>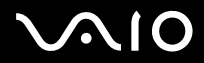

Se il computer non è dotato di un alloggiamento di espansione, è possibile utilizzare i seguenti alloggiamenti di espansione opzionali (**VGP-PRA1)**:

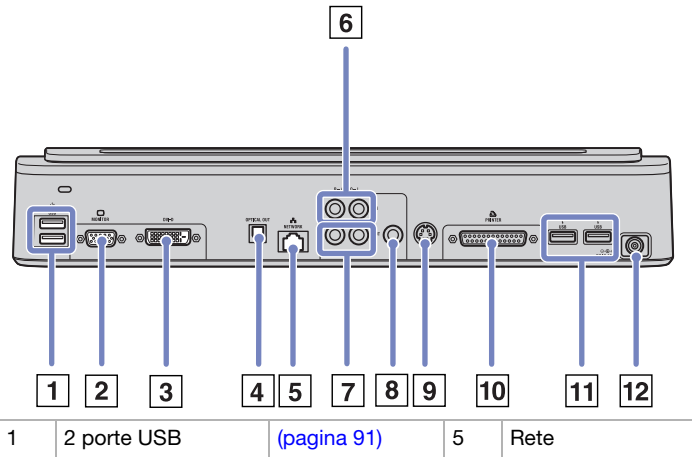

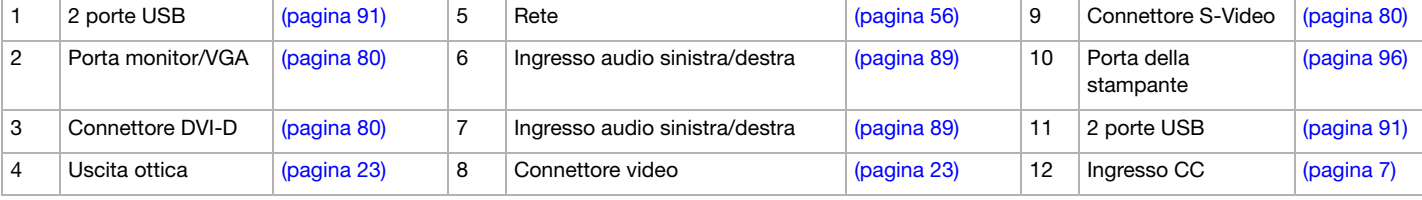

✍ L'alloggiamento di espansione può essere alimentato solo con un adattatore di corrente alternata fornito con il computer. Quando si utilizza un alloggiamento di espansione, non scollegare mai l'adattatore di corrente alternata dall'alloggiamento o dalla presa di corrente alternata, per evitare che i dati vengano danneggiati o si verifichino problemi hardware.

Quando si collegano cavi video simultaneamente a uscite Video e S-Video, si può utilizzare solo il connettore di uscita S-Video.

<span id="page-75-0"></span>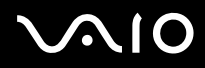

## <span id="page-75-1"></span>*Collegamento del computer all'alloggiamento di espansione*

Per collegare il computer all'alloggiamento di espansione, procedere come segue:

- **1** Scollegare tutte le periferiche dal computer.
- **2** Inserire il cavo dell'adattatore di corrente alternata (1) nella porta di entrata di corrente continua (2) dell'alloggiamento (3).
- **<sup>3</sup>** Inserire un'estremità del cavo di alimentazione (4) nell'adattatore di corrente alternata e l'altra estremità nella presa di corrente.

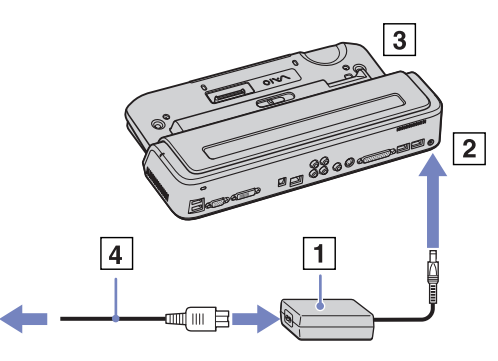

**4** Aprire lo sportello dell'alloggiamento di espansione.

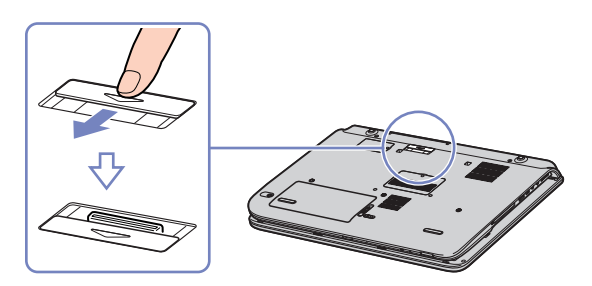

<span id="page-76-0"></span>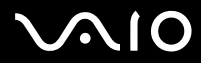

Portare la levetta di chiusura sulla posizione **UNLOCK** (SBLOCCA).

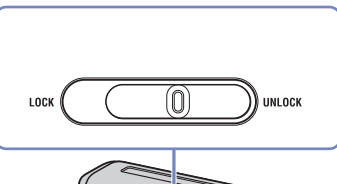

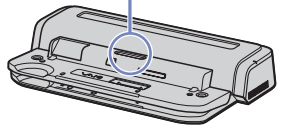

- Allineare i connettori nella parte inferiore del computer ai connettori dell'alloggiamento di espansione.
- Inserire il computer nell'alloggiamento spingendolo fino a quando scatta in posizione.

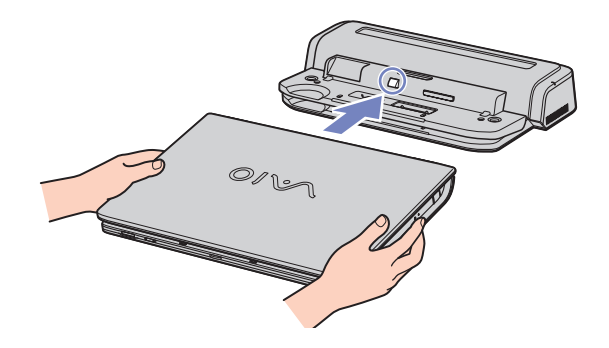

<span id="page-77-0"></span>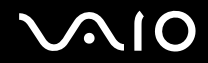

#### **Manuale dell'hardware** *Collegamento delle periferiche*

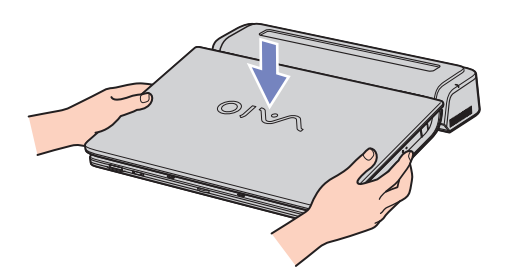

- **8** Portare la levetta di chiusura sulla posizione **LOCK** (BLOCCA).
- **9** Accendere il computer.
- ✍ Non inserire o estrarre la batteria mentre si collega il computer all'alloggiamento. Sollevando o capovolgendo il computer collegato all'alloggiamento si possono provocare temporanee interruzioni di corrente.

<span id="page-78-0"></span>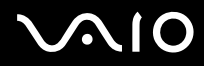

## *Scollegamento del computer dall'alloggiamento di espansione*

Per scollegare il computer dall'alloggiamento di espansione, procedere come segue:

- **1** Scollegare tutte le periferiche dal computer.
- **2** Portare la levetta di chiusura sulla posizione **UNLOCK** (SBLOCCA).

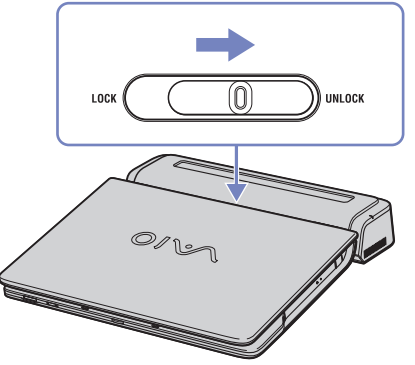

**3** Estrarre il computer dall'alloggiamento.

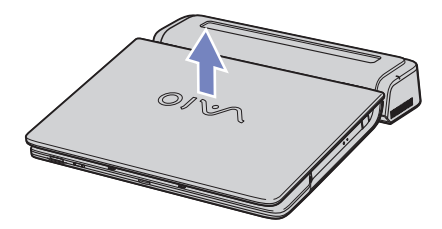

<span id="page-79-0"></span>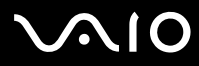

- **4** Richiudere lo sportello del connettore dell'alloggiamento alla base del computer.
- ✍ Dopo aver rimosso il computer dall'alloggiamento, non dimenticare di chiudere lo sportello del connettore dell'alloggiamento. Se lo sportello rimane aperto, può penetrare polvere nel computer, danneggiandolo.

Per scollegare completamente l'alloggiamento dalla tensione di rete, scollegare l'adattatore di corrente alternata.

<span id="page-80-1"></span>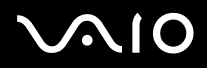

# <span id="page-80-0"></span>*Collegamento di uno schermo esterno*

È possibile collegare un monitor esterno al computer. Ad esempio, è possibile utilizzare il computer con un monitor o un proiettore, una TV o un proiettore.

✍ Spegnere il computer e le periferiche, scollegare l'adattatore di corrente alternata e il cavo di alimentazione prima di collegare il monitor esterno.

Collegare il cavo di alimentazione dopo aver collegato tutti gli altri cavi.

Accendere le periferiche, quindi accendere il computer.

Gli schermi esterni collegati sono utilizzabili come secondo schermo.

## *Collegamento di uno schermo*

È possibile collegare uno schermo direttamente al computer o mediante un alloggiamento.

Per collegare uno schermo, procedere come segue:

- **1** Per collegare un monitor VGA, inserire il cavo del monitor (1) (non fornito) nel connettore monitor/VGA (2)  $\Box$  del computer o nell'alloggiamento.
- **2** Per collegare un monitor TFT/DVI, inserire il cavo video (non fornito) nel connettore DVI-D sull'alloggiamento.
- **3** Se necessario, inserire un'estremità all'alimentazione del monitor nello schermo e l'altra estremità alla presa di corrente alternata.
- ✍ **DVI-D** sta per **Digital Visual Interface Digital**. Ha un connettore a 24-pin DVI che supporta solo segnali video digitali.

Un connettore DVI-I (Digital Visual Interface – Integrated; Interfaccia visuale integrata - Integrata ) supporta segnali video sia analogici che digitali. Dispone di 29 pin.

- **!** Non è possibile collegare un cavo da DVI-I a VGA a un connettore DVI-D.
- ✍ Non è possibile utilizzare la porta dello schermo del computer quando il replicatore è collegato al computer.

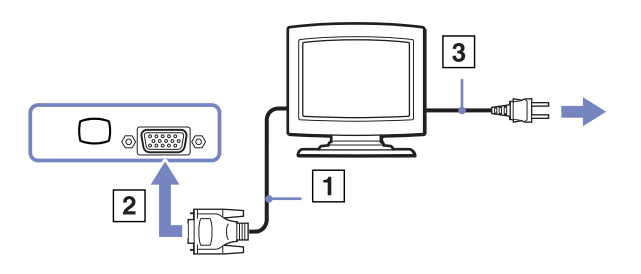

<span id="page-81-0"></span>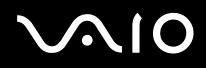

### *Collegamento di uno schermo multimediale*

È possibile collegare il computer Sony a uno schermo multimediale dotato di altoparlanti interni e microfono.

Per collegare uno schermo multimediale, procedere come segue:

- **1** Collegare il cavo del monitor (1) al connettore schermo/VGA (2)  $\Box$  del computer o del replicatore.
- **2** Inserire il cavo dell'altoparlante (3) nella presa auricolare (4)  $\bigcap$  del computer.
- **3** Inserire il cavo del microfono (5) nel connettore corrispondente (6)  $\neq$  del computer.

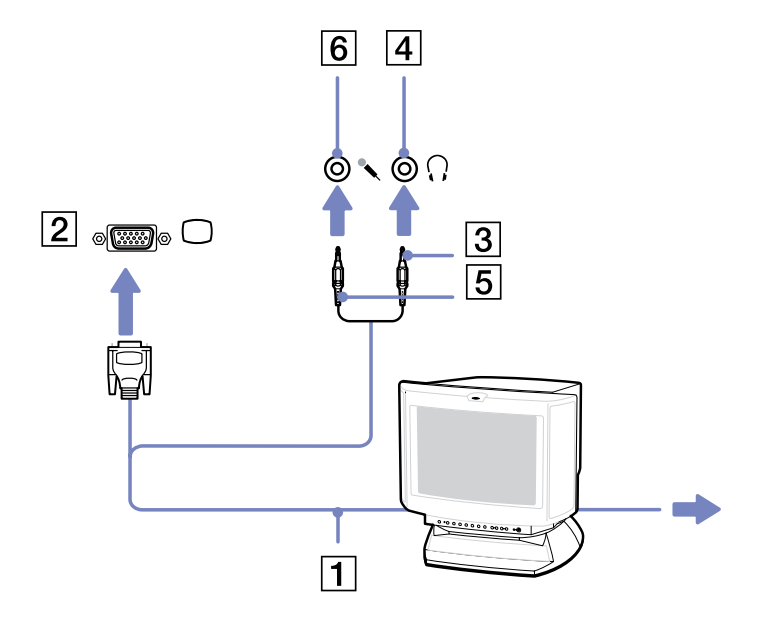

<span id="page-82-0"></span>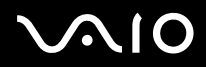

## *Collegamento di un apparecchio TV*

È possibile collegare una TV direttamente al computer o tramite l'alloggiamento di espansione.

Per collegare un apparecchio TV al computer, procedere come segue:

- **1** Inserire un'estremità del cavo audio/video (1) (opzionale) nel connettore AV out (2) (giallo) e l'altra estremità nel televisore.
- **2** Inserire il cavo di alimentazione del televisore (3) nella presa di corrente alternata.
- **3** Commutare il canale di entrata della TV sull'entrata esterna.
- **4** Impostare il sistema di configurazione del televisore. Per ulteriori informazioni, vedere **[Selezione della modalità di](#page-87-0)  [visualizzazione a doppio schermo \(pagina 87\)](#page-87-0)**.
- ✍ Per ulteriori informazioni sull'installazione e sull'uso della periferica, consultare il relativo manuale.

Se si inserisce un DVD nell'unità DVD-ROM per riprodurre un video sullo schermo del televisore, la combinazione di tasti **<Fn>+<F7>** potrebbe non attivare la funzione che alterna la visualizzazione tra lo schermo LCD e lo schermo TV.

#### **Soluzione**:

1. Rimuovere il DVD dal computer.

2. Quando il lettore DVD è vuoto, alternare la visualizzazione degli schermi LCD e TV tramite la combinazione dei tasti **<Fn>+<F7>**.

Ora l'immagine viene visualizzata sia sullo schermo LCD che sullo schermo TV. Reinserire il DVD per avviare il software DVD.

Se la risoluzione dello schermo del computer è maggiore di 1024 x 768 pixel, una parte dell'immagine non potrà essere visualizzata sul televisore. L'area nascosta sul televisore può essere visualizzata spostando il cursore sul computer. Se si desidera visualizzare l'immagine intera, cambiare la risoluzione dello schermo del computer a **1024 x 768** pixel o inferiore.

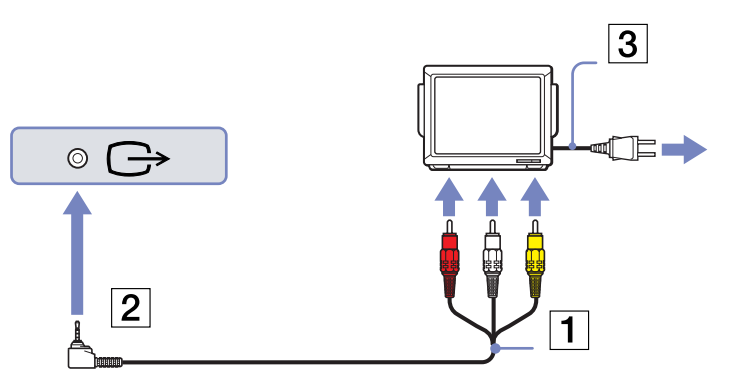

# <span id="page-83-0"></span>**AIO**

Per collegare un proiettore all'alloggiamento di espansione, procedere come segue:

- **1** Collegare il computer a un alloggiamento di espansione, come descritto in **[Collegamento del computer all'alloggiamento di](#page-75-1)  [espansione \(pagina 75\)](#page-75-1)**.
- **2** Inserire un'estremità del cavo audio/video (1) (opzionale) nei connettori di uscita audio (D - S) e uscita video (2) e l'altra estremità nei connettori audio (D - S) e video del televisore.
- **3** Inserire un'estremità del cavo S-video (3) (opzionale) nel connettore di uscita S-video (4) e l'altra estremità nel connettore S-video del televisore.
- **4** Commutare il canale di entrata della TV sull'entrata esterna.
- **5** Impostare il sistema di configurazione del televisore. Per ulteriori informazioni, vedere **[Selezione della modalità di](#page-87-0)  [visualizzazione a doppio schermo \(pagina 87\)](#page-87-0)**.
- ✍ **Quale cavo è possibile utilizzare per collegare alla TV un VAIO dotato di porta audio/video?** Occorre utilizzare un cavo AV dotato di connettore minijack su un'estremità e di tre connettori RCA (anche detti CINCH) sull'altra, come ad esempio, il **Sony VMC-20FR**, disponibile tramite vendita diretta e presso molti rivenditori. Si noti che non tutte le TV sono dotate di ingresso RCA. In tal caso occorre un adattatore RCA/Scart (ciò è valido ovviamente se la TV è dotata di presa Scart). Se il VAIO in uso è dotato di porta S-video, questa può essere utilizzata come punto di connessione alternativo. Consultare le **banche dati** del sito Web [www.vaio-link.com.](www.vaio-link.com)

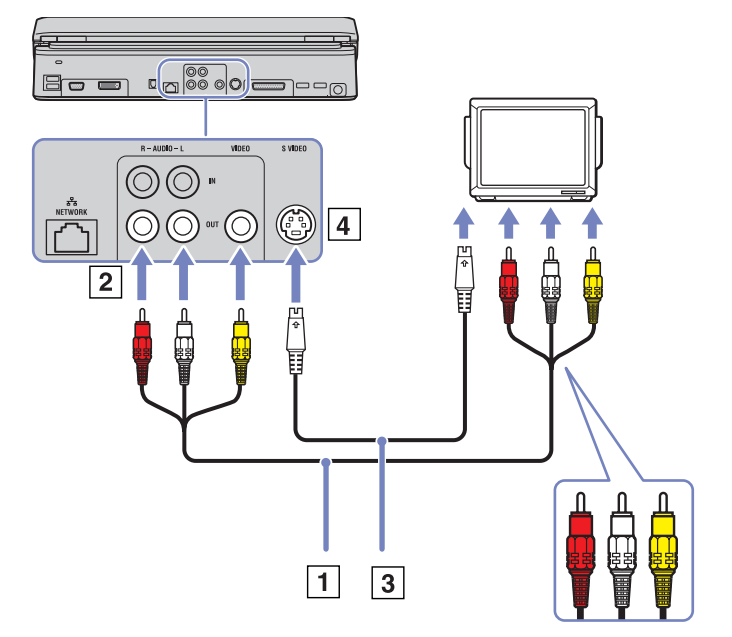

<span id="page-84-0"></span>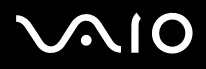

#### *Collegamento di un proiettore*

È possibile collegare un proiettore, ad esempio il proiettore LCD Sony, direttamente al computer o tramite l'alloggiamento di espansione.

Per collegare un proiettore, procedere come segue:

- **1** Inserire un'estremità del cavo del segnale RGB (1) nel connettore schermo/VGA (2) identificato dal simbolo .
- **2** Inserire un'estremità del cavo audio (3) (non fornito) nella presa delle cuffie (4) identificata dal simbolo  $\bigcap$ .
- **3** Inserire un'estremità del cavo del segnale RGB e del cavo audio nei connettori del proiettore (5).
- **4** Inserire il cavo di alimentazione (6) del proiettore nella presa di corrente alternata.
- **a** In alcuni casi, potrebbe non essere possibile visualizzare contemporaneamente lo schermo LCD del computer e un proiettore o uno schermo esterno.
	- È possibile visualizzare le immagini sullo schermo LCD del computer o sullo schermo esterno premendo la combinazione di tasti **<Fn>+<F7>**.

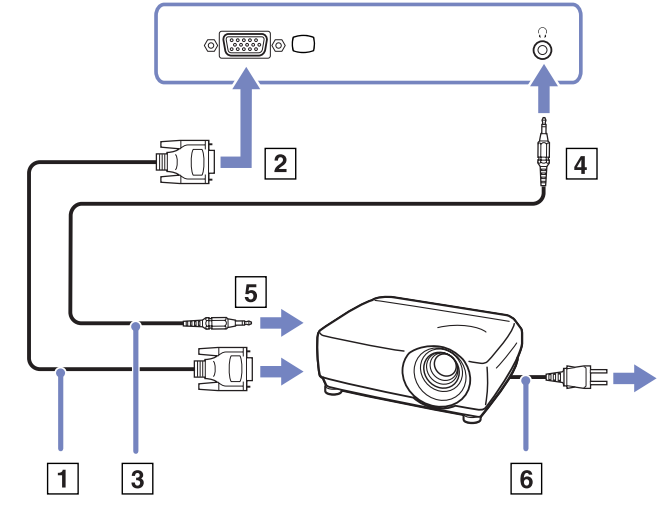

<span id="page-85-0"></span>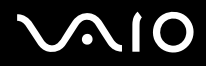

# <span id="page-85-1"></span>*Selezione delle modalità di visualizzazione*

Questo modello utilizza un controller video MOBILITY RADEON. Si può scegliere lo schermo da utilizzare quando il computer è collegato a uno schermo esterno. Quando si collega uno schermo esterno, è possibile alternare la visualizzazione fra lo schermo LCD del computer e lo schermo esterno.

Prima di poter selezionare uno schermo, occorre spegnere il computer, collegare al computer lo schermo esterno (FDP (schermo piatto), pannello LCD o monitor) e riavviare il sistema.

Per selezionare uno schermo, procedere come segue:

- **1** Fare clic su **Start** e scegliere **Pannello di controllo**. Verrà visualizzato il **Pannello di controllo**.
- **2** Fare clic su **Aspetto e temi**, quindi selezionare **Schermo**. Viene visualizzata la finestra di dialogo **Proprietà schermo**.
- **3** Scegliere la scheda **Impostazioni**.
- **4** Fare clic su **Avanzate**. Viene visualizzata la finestra di dialogo la finestra delle **Proprietà di Sony Notebook LCD e MOBILITY RADEON**.
- **5** Fare clic sulla scheda **Visualizzazione**. Selezionare l'icona **Monitor**, **Schermo** o **FDP.**
- **6** Fare clic su **Applica**, quindi su **OK**.
- ✍ Potrebbe non essere possibile visualizzare contemporaneamente lo schermo LCD del computer, lo schermo esterno o un proiettore, in base al tipo di schermo del computer e del proiettore utilizzato.

Prima di accendere il computer, spegnere le periferiche.

<span id="page-86-0"></span>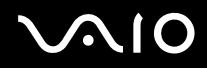

# *Uso della funzione di visualizzazione a doppio schermo*

La funzione di visualizzazione a doppio schermo consente di visualizzare aree del desktop su schermi separati. Ad esempio, se si dispone di uno schermo esterno collegato all'apposita porta del computer, lo schermo LCD e lo schermo esterno possono funzionare come un unico desktop.

È possibile muovere il puntatore da uno schermo all'altro. Ciò consente di trascinare oggetti, come la finestra di un'applicazione aperta o una barra degli strumenti, da uno schermo all'altro.

Tale configurazione, composta da un unico desktop distribuito su schermi separati, si definisce desktop virtuale.

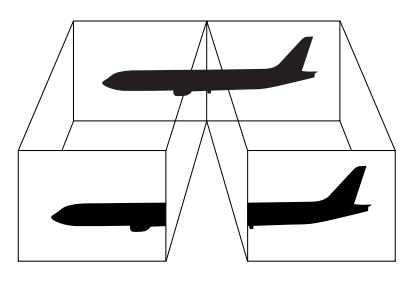

✍ Il monitor o TV utilizzato potrebbe non supportare la funzione di visualizzazione a doppio schermo.

Alcuni software potrebbero non essere compatibili con le impostazioni di visualizzazione a doppio schermo.

Assicurarsi che il computer non entri in modalità di Standby o Sospensione mentre è attiva la modalità di visualizzazione a doppio schermo, altrimenti potrebbe essere impossibile ritornare alla modalità normale.

Se l'impostazione del colore è diversa per ciascuno schermo, non suddividere un'unica finestra su due schermi, altrimenti il software potrebbe funzionare scorrettamente. Impostare un numero di colori o una risoluzione inferiori per ciascuno schermo.

<span id="page-87-1"></span>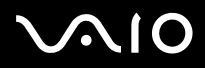

#### <span id="page-87-0"></span>*Selezione della modalità di visualizzazione a doppio schermo*

Per selezionare la modalità di visualizzazione a doppio schermo, procedere come segue:

- Fare clic sul pulsante **Start** nella barra delle applicazioni di **Windows**.
- Fare clic su **Pannello di controllo** e su **Aspetto e temi.**
- Fare clic sull'icona **Schermo** e sulla scheda **Impostazioni**.
- Fare clic sullo schermo **2** e selezionare la casella di controllo **Estendi desktop su questo monitor**.
- Fare clic su **Applica** e quindi su **OK**.
- ✍ Il monitor o TV utilizzati potrebbero non supportare la funzione di visualizzazione a doppio schermo.

#### *Impostazione dei colori e della risoluzione per ciascuno schermo*

È possibile impostare il numero di colori e la risoluzione per ciascuno schermo in un desktop virtuale.

Per impostare il numero di colori e la risoluzione per ciascuno schermo, procedere come segue:

- Fare clic sul pulsante **Start** nella barra delle applicazioni di **Windows**.
- Fare clic su **Pannello di controllo** e su **Aspetto e temi.**
- Fare clic sull'icona **Schermo** e sulla scheda **Impostazioni**.
- Fare clic sullo schermo da modificare (1 o 2): colori dello schermo o risoluzione.
- Selezionare un'opzione dall'elenco **Qualità colori** se si desidera modificare i colori.
- Utilizzare il dispositivo di scorrimento in **Risoluzione dello schermo** per modificare la risoluzione.
- Fare clic su **Applica** e quindi su **OK**.

<span id="page-88-0"></span>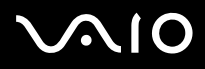

### *Personalizzazione del desktop virtuale*

È possibile personalizzare la modalità di visualizzazione a doppio schermo cambiando la posizione dei due schermi che formano il desktop virtuale.

Per personalizzare la modalità di visualizzazione a doppio schermo, procedere come segue:

- **1** Fare clic sul pulsante **Start** nella barra delle applicazioni di **Windows**.
- **2** Fare clic su **Pannello di controllo** e su **Aspetto e temi**.
- **3** Fare clic sull'icona **Schermo** e sulla scheda **Impostazioni**.
- **4** Trascinare le icone degli schermi in modo da riprodurre la disposizione reale degli schermi. Le icone dei due schermi devono essere collegate per poter creare un desktop virtuale.
- **5** Fare clic su **Applica** e quindi su **OK**.

#### *Disattivazione della funzione di visualizzazione a doppio schermo*

Per disattivare la funzione di visualizzazione a doppio schermo, procedere come segue:

- **1** Fare clic sul pulsante **Start** nella barra delle applicazioni di **Windows**.
- **2** Fare clic su **Pannello di controllo** e su **Aspetto e temi**.
- **3** Fare clic sull'icona **Schermo** e sulla scheda **Impostazioni**.
- **4** Fare clic sullo schermo 2 e deselezionare l'opzione **Estendi desktop su questo monitor**.
- ✍ Per passare dallo schermo principale a quello secondario, consultare **[Selezione delle modalità di visualizzazione \(pagina 85\)](#page-85-1)**.

<span id="page-89-1"></span>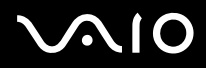

# <span id="page-89-0"></span>*Collegamento degli altoparlanti esterni*

È possibile potenziare la qualità sonora del computer con l'aggiunta di altoparlanti esterni. A seconda del modello\*, il computer è dotato di un set di altorparlanti esterni. Se il computer non è dotato di altoparlanti esterni, è comunque possibile collegarlo ad altri altoparlanti esterni.

Per collegare gli altoparlanti esterni di cui è dotato il computer, procedere come segue:

- **1** Inserire i cavi dell'altoparlante nelle porte degli altoparlanti dell'alloggiamento di espansione.
- **2** Inserire il cavo dell'adattatore USB collegato a un altoparlante in una delle 4 porte USB  $\mathcal{V}$  dell'alloggiamento.
- **3** Inserire il cavo del volume collegato all'altro altoparlante nella porta del volume dell'alloggiamento.
- **4** Abbassare il volume degli altoparlanti prima di accenderli.

Per collegare altri altoparlanti esterni, procedere come segue:

- **1** Collegare il cavo degli altoparlanti (1) alla presa delle cuffie (2).
- **2** Inserire l'altra estremità del cavo nell'altoparlante esterno (3).
- **3** Abbassare il volume degli altoparlanti prima di accenderli.

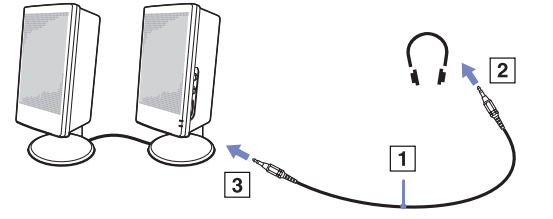

Verificare che gli altoparlanti possano essere collegati a un computer.

Non appoggiare dischetti sugli altoparlanti, perché il loro campo magnetico può danneggiare i dati contenuti sui dischetti.

∗ Consultare la scheda **Specifiche** per ulteriori informazioni.

*89*  $\blacktriangleleft$  $\blacktriangleleft$  $\blacktriangleleft$ 

<span id="page-90-0"></span>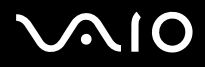

## *Risoluzione dei problemi*

In caso di problemi audio, consultare la **Guida per la risoluzione dei problemi e il ripristino del sistema VAIO** in formato cartaceo e visitare il sito Web VAIO-Link [\(www.vaio-link.com\)](www.vaio-link.com).

# *Collegamento di un microfono esterno*

Per utilizzare una periferica di suono in entrata, ad esempio per le chat su Internet, è necessario collegare un microfono esterno.

Per collegare un microfono esterno, procedere come segue:

Inserire il cavo del microfono (1) nel connettore del microfono (2) identificato dal simbolo .

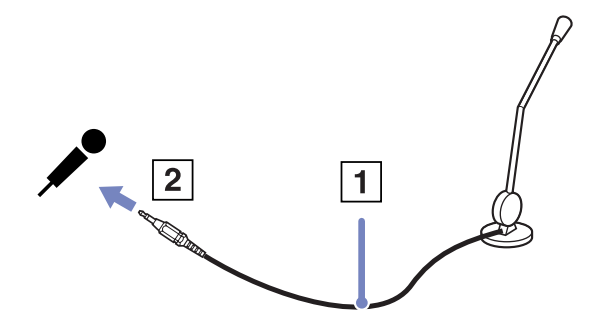

✍ Verificare che il microfono sia predisposto per il collegamento a un computer.

<span id="page-91-1"></span>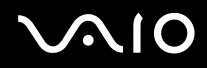

# <span id="page-91-0"></span>*Collegamento di una periferica USB (Universal Serial Bus)*

È possibile collegare al computer una periferica USB (ad esempio, un mouse, un'unità floppy, una tastiera o una stampante). Le periferiche USB sono plug and play a caldo. Salvo nei casi in cui il manuale fornito con la periferica indichi diversamente, non occorre spegnere il computer prima di collegare tali periferiche.

Per alcune periferiche USB occorre installare il software prima di collegare il dispositivo. Il mancato rispetto di tale procedura può determinare il cattivo funzionamento della periferica. Per ulteriori informazioni, consultare il manuale fornito con la periferica USB.

Quando si sta riproducendo un DVD (video o audio) e si desidera rimuovere un dispositivo USB, come altoparlanti compatibili con USB, assicurarsi innanzitutto di aver spento il DVD. Rimuovere un dispositivo compatibile con USB durante la riproduzione DVD (video o audio) potrebbe causare un malfunzionamento.

Per impedire che il computer e/o i dispositivi USB si danneggino, procedere come segue:

- ❑ Quando si sposta il computer con periferiche USB collegate, evitare urti e non forzare i connettori USB.
- ❑ Non porre il computer in borse o custodie per il trasporto se è collegato a periferiche USB.
- ❑ **[Collegamento di un mouse USB \(pagina 92\)](#page-92-1)**
- ❑ **[Collegamento di un'unità floppy USB \(pagina 93\)](#page-93-0)**

<span id="page-92-0"></span>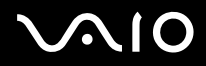

#### **Manuale dell'hardware** *Collegamento delle periferiche*

## <span id="page-92-1"></span>*Collegamento di un mouse USB*

Per collegare un mouse USB, procedere come segue:

- **1** Scegliere la porta USB che si preferisce utilizzare (sul retro (1) del computer o la porta del replicatore opzionale).
- **2** Inserire il cavo del mouse USB (2) nella porta USB. È ora possibile utilizzare il mouse USB (3)

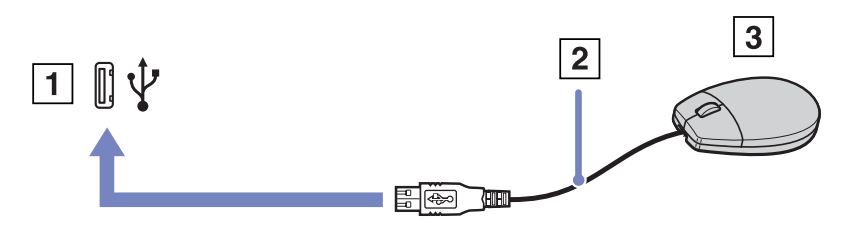

Il driver del VAIO mouse USB è preinstallato sul computer VAIO; quindi è necessario solamente collegare il mouse alla porta USB per utilizzarlo.

<span id="page-93-1"></span>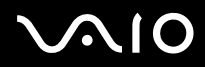

## <span id="page-93-0"></span>*Collegamento di un'unità floppy USB*

Come accessorio opzionale si può acquistare un'unità floppy USB e collegarla al computer.

Per collegare un'unità floppy USB, procedere come segue:

- **1** Scegliere la porta USB che si preferisce utilizzare.
- **2** Inserire il cavo USB dell'unità floppy nella porta USB. Il logo VAIO deve essere rivolto verso l'alto. L'unità floppy USB è ora pronta per essere utilizzata.

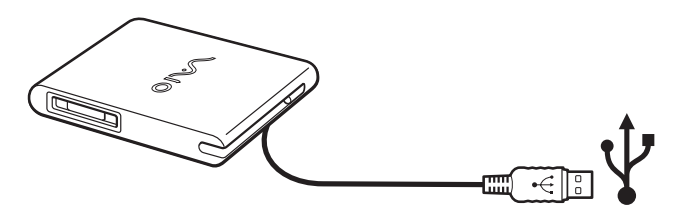

✍ Quando si utilizza un'unità floppy USB, non forzare il connettore USB. Ciò potrebbe provocare problemi di funzionamento.

Per rimuovere un'unità floppy USB, procedere come segue:

- ❑ Se il computer è acceso, attendere che si spenga il LED dell'unità floppy, quindi scollegare il cavo USB. Se l'unità floppy non viene rimossa correttamente, il sistema può bloccarsi o si possono perdere i dati non salvati.
- ❑ Se il computer è spento, è possibile scollegare direttamente il cavo USB.

<span id="page-94-0"></span>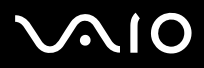

#### *Inserimento di un disco floppy*

Per inserire un disco floppy, procedere come segue:

- **1** Tenere il disco (1) con il lato dell'etichetta rivolto verso l'alto.
- **2** Spingere delicatamente il disco nell'unità (2) fino a udire uno scatto.

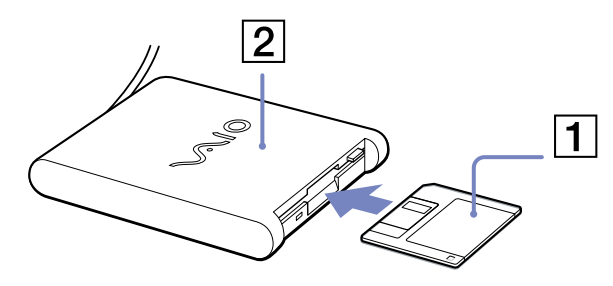

### *Rimozione di un disco floppy*

Per rimuovere un disco floppy, procedere come segue:

Quando si desidera estrarre un disco floppy dall'unità floppy, attendere che si spenga la spia (1), quindi premere il pulsante di espulsione (2).

**EN** Prima di premere il pulsante di espulsione, verificare che la spia sia spenta.

Se il disco floppy non fuoriesce premendo il pulsante di espulsione, scollegare l'unità floppy dal computer.

**!** Non premere il pulsante di espulsione quando la spia è accesa. Ciò potrebbe danneggiare il disco floppy.

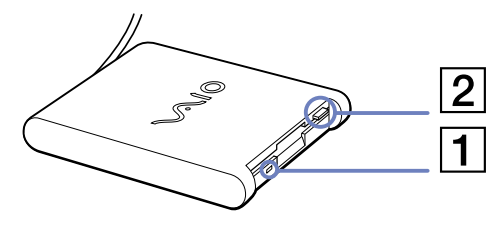

<span id="page-95-0"></span>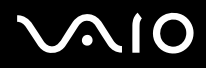

### *Risoluzione dei problemi dell'unità floppy*

In caso di problemi con l'unità floppy, consultare la **Guida per la risoluzione dei problemi e il ripristino del sistema VAIO** in formato cartaceo e visitare il sito Web VAIO-Link (<www.vaio-link.com>).

#### *L'unità floppy PCGA-UFD5IA (USB) opzionale non viene riconosciuta come unità A*

Per impostare l'UFD5/A come unità A, procedere come segue :

- **1** Accendere il computer e collegare l'UFD5/A
- **2** Selezionare il **Pannello di controllo/Control Panel** dal menu **Start**.
- **3** Fare doppio clic su **Sistema/System**.
- **4** Selezionare la scheda **Hardware**, quindi fare clic su **Gestione periferiche/Device Manager**.
- **5** Selezionare **Controller USB**/**Universal Serial Bus controllers**, quindi **Y-E Data USB Floppy**.
- **6** Nel menu **Azione/Action**, fare clic su **Disinstalla**/**Uninstall**.
- **7** Fare clic su **OK** fino a quando non viene visualizzato il messaggio di **conferma della eliminazione della periferica/ Confirmation of deletion of device**.
- **8** Selezionare **Rileva modifiche hardware/Scan for hardware changes** dal menu **Azione/Action**. L'UFD5/A viene riconosciuta come unità A.

<span id="page-96-1"></span>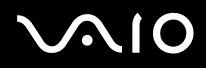

# <span id="page-96-0"></span>*Collegamento di una stampante*

Per stampare documenti, è possibile collegare al computer una stampante compatibile con Windows.

## *Collegamento di una stampante tramite la porta USB*

È possibile collegare una stampante USB compatibile con la versione di Windows del computer.

Per collegare una stampante mediante la porta USB, procedere come segue:

- **1** Inserire un cavo della stampante USB (1) in una delle porte USB (2) del computer o del replicatore opzionale. Un connettore USB viene identificato dal simbolo  $\mathbf{\Psi}$  sul computer, sul replicatore e sulla stampante
- **2** Inserire il cavo di alimentazione della stampante in una presa di corrente alternata (3).

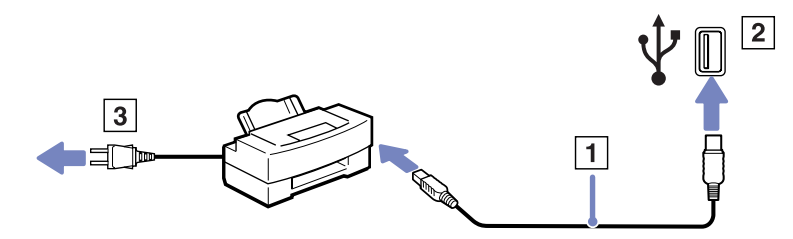

In caso di problemi di stampa, consultare la **Guida per la risoluzione dei problemi e il ripristino del sistema VAIO** in formato cartaceo e la documentazione allegata alla stampante; inoltre visitare il sito Web VAIO-Link [\(www.vaio-link.com\)](www.vaio-link.com).

<span id="page-97-0"></span>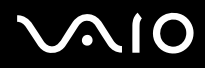

### *Collegamento di una stampante tramite la porta stampante*

Il replicatore opzionale e il computer sono dotati di una porta stampante.

Per collegare una stampante tramite la porta stampante, procedere come segue:

- 1 Inserire un'estremità del cavo stampante (1) fornito con la stampante nell'apposita porta (2) identificata dal simbolo  $\Box$ <sub>n</sub>.
- **2** Inserire il cavo di alimentazione della stampante (3) nella presa di corrente alternata.

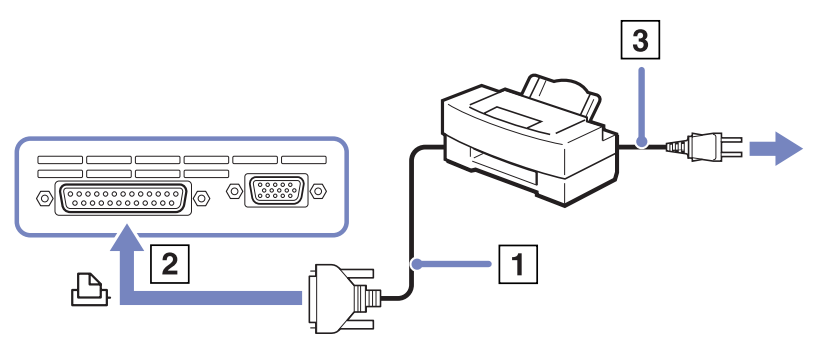

✍ Spegnere la stampante, scollegare l'adattatore di corrente alternata e il cavo di alimentazione prima di collegare la stampante.

<span id="page-98-0"></span>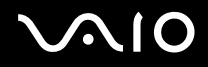

# *Collegamento di una periferica i.LINK*

Il computer è dotato di una porta i.LINK (IEEE1394) alla quale si può collegare un dispositivo i.LINK come una videocamera digitale, o che può essere utilizzata per collegare due computer VAIO per copiare, eliminare o modificare file.

La porta i.LINK del computer non alimenta le periferiche esterne che in genere sono alimentate da porte i.LINK.

La porta i.LINK è in grado di supportare velocità di trasferimento fino a 400 Mbps; tuttavia, la velocità effettiva dipende dalla velocità di trasferimento della periferica esterna.

Le funzioni i.LINK disponibili variano in base alle applicazioni utilizzate. Per ulteriori informazioni, consultare la documentazione fornita con il software.

Alcuni cavi i.LINK compatibili con il computer VAIO sono caratterizzati dai seguenti codici componente:

VMC-IL4415A (un cavo da 1,5 m con un connettore a 4 piedini su ciascuna estremità), VMC-IL4408Series (un cavo da 0,8 m con un connettore a 4 piedini su ciascuna estremità).

- ❑ **[Collegamento di una videocamera digitale \(pagina 99\)](#page-99-1)**
- ❑ **[Collegamento di due notebook VAIO \(pagina 100\)](#page-100-0)**
- ✍ Una connessione i. LINK con altre periferiche compatibili non è completamente garantita.

La connessione i.LINK varia in base alle applicazioni, al sistema operativo e alle periferiche compatibili con i.LINK in uso. Per ulteriori informazioni, consultare la documentazione fornita con il software.

Prima di collegare al computer periferiche compatibili con i.LINK (ad esempio, un'unità disco rigido, un'unità CD-RW, ecc.), verificarne le condizioni di funzionamento e la compatibilità con il sistema operativo.

<span id="page-99-0"></span>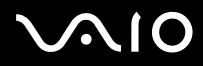

## <span id="page-99-1"></span>*Collegamento di una videocamera digitale*

Per collegare una videocamera digitale, procedere come segue:

**1** Inserire un'estremità del cavo i.LINK (1) nella porta i.LINK (2) del computer e l'altra estremità nel connettore di uscita DV (3) della videocamera digitale.

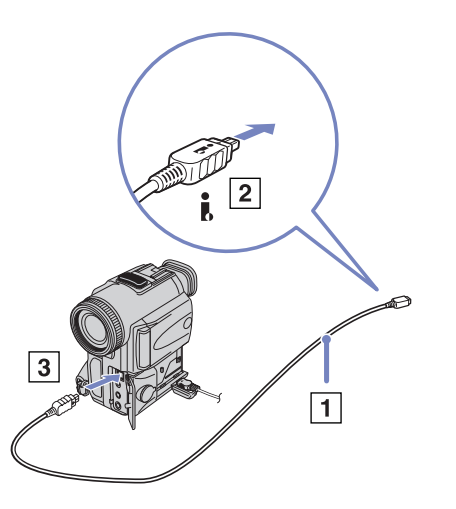

- **2** Avviare l'applicazione DVgate Plus.
- ✍ Nelle videocamere digitali Sony i connettori **uscita DV**, **entrata/uscita DV** e **i.LINK** sono compatibili con i.LINK.

La videocamera digitale Sony viene considerata come esempio; la videocamera digitale in possesso potrebbe richiedere un tipo di collegamento diverso.

Se la videocamera digitale è dotata di uno slot per Memory Stick, è possibile trasferire immagini dalla videocamera al computer tramite una Memory Stick. A tale scopo, copiare le immagini sulla Memory Stick, quindi inserirla nel computer mediante uno speciale adattatore PC Card.

Non è possibile accedere alle immagini memorizzate in una Memory Stick se si utilizza una connessione i.LINK.

<span id="page-100-1"></span>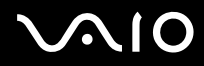

### <span id="page-100-0"></span>*Collegamento di due notebook VAIO*

Con un cavo i.LINK opzionale è possibile copiare, modificare o eliminare file archiviati in un altro computer VAIO.

È inoltre possibile stampare un documento con una stampante collegata a un altro computer VAIO.

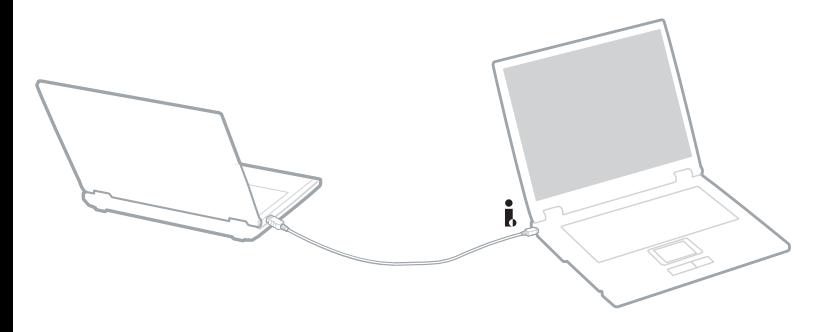

### *Risoluzione dei problemi delle periferiche i.LINK*

In caso di problemi con la periferica i.LINK, consultare la guida cartacea **Guida per la risoluzione dei problemi e il ripristino del**  sistema VAIO, la documentazione della periferica e il sito Web VAIO-Link [\(www.vaio-link.com](www.vaio-link.com)).

<span id="page-101-0"></span>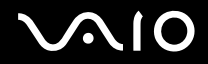

# *Connessione a una rete (LAN)*

È possibile collegare il computer a reti di tipo 10BASE-T/100BASE-TX e 1000BASE-T\* mediante un cavo di rete Ethernet. Per informazioni dettagliate sulle impostazioni e sulle periferiche richieste per il collegamento alla rete, rivolgersi al proprio amministratore di rete.

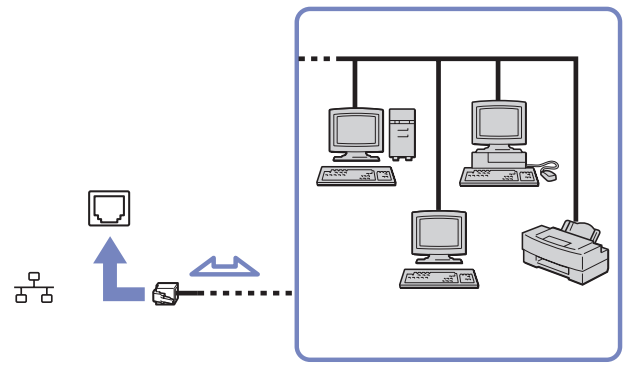

\* In base al modello.

✍ Le impostazioni predefinite consentono il collegamento del computer a una rete. Se l'unità principale è inserita nell'alloggiamento di espansione, è possibile utilizzare solo il connettore di rete Ethernet dell'alloggiamento di espansione.

Per ulteriori informazioni sul collegamento del desktop VAIO alla rete, consultare la sezione relativa alla risoluzione dei problemi hardware nel sito<www.vaio-link.com>.

<span id="page-102-0"></span>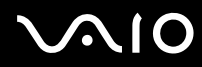

*102* [n](#page-101-0) [N](#page-103-0)

- **!** Le linee telefoniche non possono essere collegate al connettore di RETE (LAN) del computer. Se questi connettori sono collegati alle linee telefoniche citate di seguito, il sovraccarico di corrente elettrica potrebbe causare danni, surriscaldamento o fiamme.
	- Linee telefoniche residenziali (sistema di comunicazione telefonica bilaterale) o aziendali (centralini multi-linea);
	- Linee di rete, quali 10BASE-T e 100BASE-TX;
	- Linea telefonica pubblica con abbonamento;
	- PBX (private branch exchange);
	- Linee che non siano quelle indicate sopra;
- **!** Non inserire il cavo telefonico nella presa di rete Ethernet.

<span id="page-103-0"></span>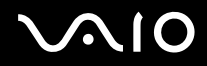

# *Aggiornamento del computer VAIO*

Il computer e i moduli di memoria sono dotati di componenti ad alta precisione e di connettori elettronici tecnologicamente avanzati. Al fine di evitare l'annullamento della garanzia per uso improprio del prodotto si consiglia di rispettare le seguenti precauzioni:

- ❑ per l'installazione di un nuovo modulo di memoria, contattare il proprio rivenditore;
- ❑ non installare un aggiornamento di memoria su un computer se non si possiede esperienza;
- ❑ non toccare i connettori né aprire lo sportello della memoria.
- ❑ Contattare VAIO-Link in caso di necessità.

<span id="page-104-0"></span>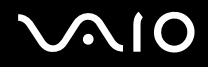

# *Aggiunta e rimozione dei moduli di memoria\**

In futuro si potrebbe considerare la sostituzione di moduli di memoria per espandere le funzionalità del computer. È possibile aumentare la memoria mediante l'installazione di moduli di memoria opzionali. A seconda della configurazione del computer, il numero di slot disponibili può variare.

Alcuni modelli dispongono di uno slot di espansione per facilitare l'aggiunta di memoria. Per ulteriori informazioni, consultare la scheda **Specifiche**.

La procedura di sostituzione della memoria richiede estrema attenzione. Un'errata manipolazione durante l'installazione o la rimozione del modulo di memoria può provocare guasti.

Le scariche elettrostatiche possono danneggiare i componenti elettronici. Prima di maneggiare una scheda di espansione di memoria, attenersi a quanto segue:

- ❑ Maneggiare con cura il modulo di memoria.
- ❑ Le procedure descritte in questo documento presumono che si sia a conoscenza della terminologia generale relativa ai personal computer, nonché delle norme di sicurezza e conformità in merito all'uso e alla modifica di apparecchiature elettroniche.
- ❑ Scollegare il computer dall'alimentazione, ovvero dalla batteria o dall'adattatore di corrente alternata, e da qualsiasi mezzo di telecomunicazione, rete, o modem, prima di procedere con l'apertura del computer.
- ❑ Le scariche elettrostatiche (ESD) possono danneggiare i moduli di memoria e altri componenti. Installare il modulo della memoria esclusivamente su una workstation ESD. Se tale workstation non è disponibile, non lavorare in aree con pavimento rivestito di moquette e non maneggiare materiali che producono o trattengono elettricità statica (ad esempio, imballi di cellophane). Per assicurarsi che l'elettricità venga scaricata a terra, mantenere il contatto con una parte metallica non verniciata del telaio durante l'esecuzione della procedura.
- ❑ Aprire l'involucro del modulo di memoria soltanto poco prima della sostituzione. L'involucro protegge il modulo dalle scariche elettrostatiche.
- **!** Utilizzare il sacchetto speciale in dotazione con il modulo di memoria oppure avvolgere quest'ultimo con un foglio d'alluminio per proteggerlo dalle scariche elettrostatiche.
- **!** Se si introducono liquidi o sostanze o oggetti estranei negli slot di memoria, o in altri componenti interni del computer, il computer verrà danneggiato e qualsiasi riparazione necessaria non sarà coperta dalla garanzia.

<span id="page-105-0"></span>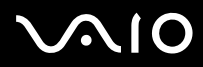

#### **Manuale dell'hardware** *Aggiornamento del computer VAIO*

- **!** Non conservare il modulo di memoria in luoghi soggetti a:
	- fonti di calore, come termosifoni o condotti di aerazione,
	- luce diretta del sole,
	- polvere eccessiva,
	- vibrazioni meccaniche o urti,
	- potenti magneti o altoparlanti privi di schermatura magnetica,
	- temperature superiori ai +35°C o inferiori a +5°C
	- alto tasso di umidità.
- **!** Inserire il modulo di memoria con cautela. Per non ferirsi mani e dita, non toccare i bordi dei componenti e dei circuiti stampati sul computer.

<span id="page-106-0"></span>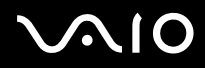

#### **Manuale dell'hardware** *Aggiornamento del computer VAIO*

# *Aggiunta e rimozione di un modulo di memoria*

Per aggiungere o sostituire un modulo di memoria, procedere come segue:

- **1** Arrestare il sistema e disconnettere tutte le periferiche.
- **2** Scollegare il computer dall'alimentazione e rimuovere la batteria.
- **3** Lasciare raffreddare il computer.
- **4** Svitare la vite centrale sul lato inferiore del computer.

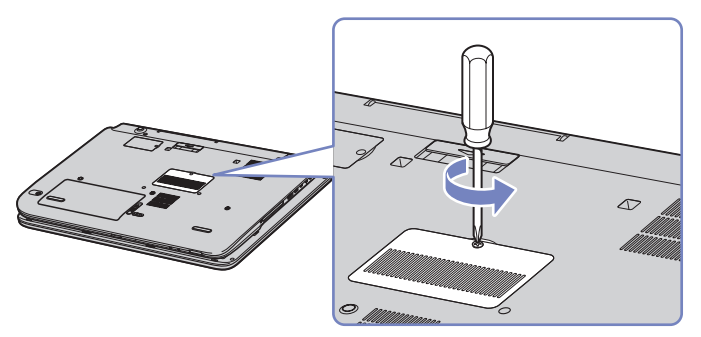

- **5** Rimuovere il modulo di memoria:
	- ❑ Tirare le levette nella direzione delle frecce (1). Il modulo di memoria si sblocca.

<span id="page-107-0"></span>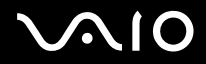

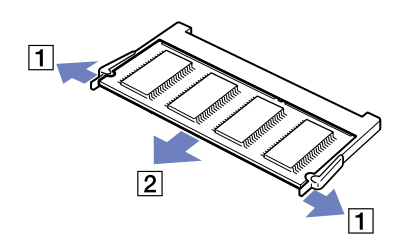

- ❑ Tirare il modulo di memoria nella direzione della freccia (2).
- **6** Svitare le due viti poste accanto allo slot di memoria.

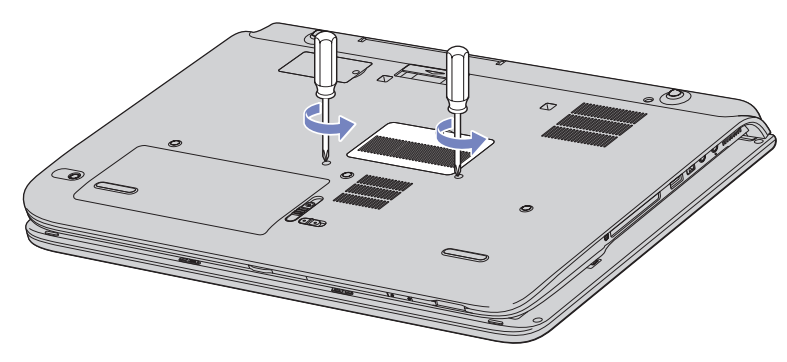

**7** Girare il computer e sollevare lo schermo.
<span id="page-108-0"></span>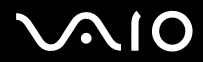

#### **Manuale dell'hardware** *Aggiornamento del computer VAIO*

**8** Introdurre un oggetto affilato (come un cacciavite sottile) tra le chiavi indicate nella figura (1) e premere delicatamente verso l'alto.

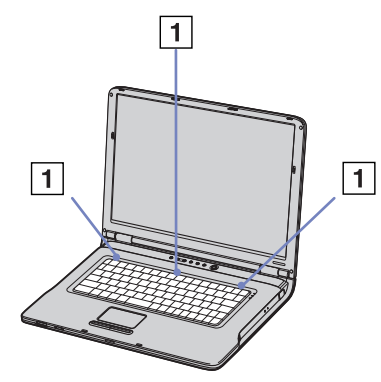

**9** Sollevare la tastiera dal lato dello schermo LCD, quindi girarla con cautela verso il touchpad. Fare attenzione a non scollegare il cavo (1) quando si solleva la tastiera.

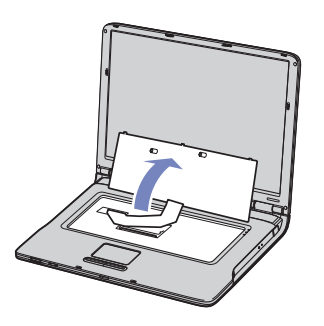

**10** Toccare un oggetto metallico ( ad esempio il pannello dei connettori sul retro del computer) per scaricare l'elettricità statica.

<span id="page-109-0"></span>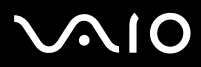

- **11** Rimuovere il modulo di memoria:
	- ❑ Tirare le levette nella direzione delle frecce (1). Il modulo di memoria si sblocca.

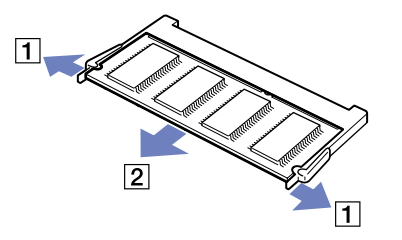

- ❑ Tirare il modulo di memoria nella direzione della freccia (2).
- **12** Estrarre il nuovo modulo di memoria dalla confezione.
- **13** Installare il modulo di memoria. Fare attenzione a non toccare gli altri componenti della scheda madre.
	- ❑ Far scorrere il modulo di memoria nell'alloggiamento.

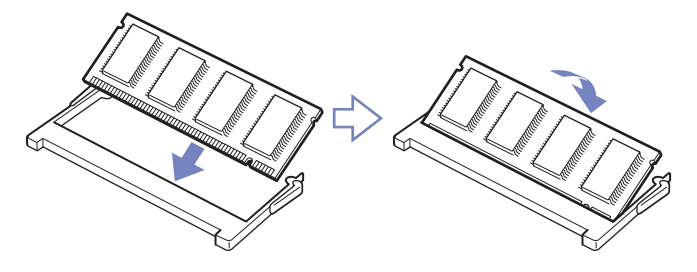

<span id="page-110-0"></span>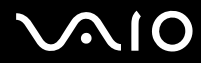

❑ Inserire i connettori fino allo scatto che indica il corretto posizionamento della scheda.

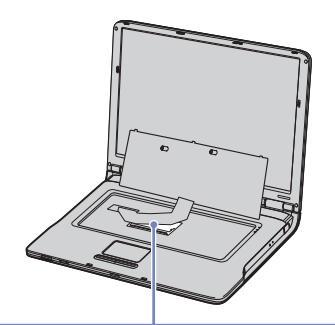

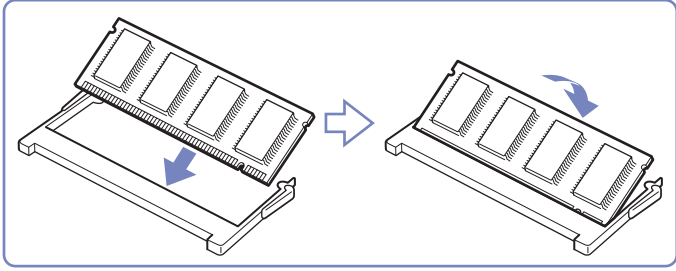

<span id="page-111-0"></span>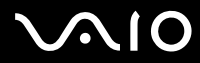

#### **Manuale dell'hardware** *Aggiornamento del computer VAIO*

Rimettere in posizione la tastiera e inserirla nel computer.

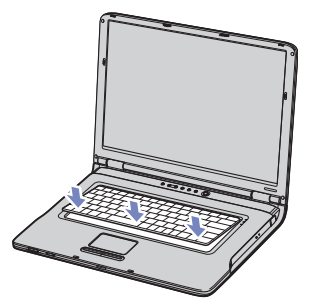

- Chiudere lo sportello del computer e serrare le viti nella parte inferiore del computer.
- Inserire nuovamente la batteria e accendere il computer.

<span id="page-112-0"></span>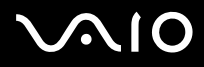

#### *Verifica della quantità di memoria installata*

Per verificare la quantità di memoria, effettuare le seguenti operazioni:

- **1** Accendere il computer.
- **2** Avviare **Sony Notebook Setup** dal menu di avvio. Viene visualizzata la finestra di dialogo **Sony Notebook Setup**.
- **3** La scheda **Informazioni sul computer** consente di visualizzare la quantità di memoria del sistema. Se la memoria supplementare non viene visualizzata, ripetere l'intera procedura e riavviare il computer.

<span id="page-113-0"></span>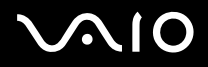

# *Problemi e soluzioni*

Questo capitolo fornisce informazioni sull'assistenza Sony e suggerimenti su come risolvere eventuali problemi al computer. In caso di problemi al computer, Sony offre diverse soluzioni di assistenza.

# *Assistenza Sony*

Consultare la sezione **[Documentazione \(pagina 10\)](#page-10-0)** per maggiori informazioni sulla documentazione cartacea e non-cartacea fornita con il computer e su altre fonti di riferimento.

# *Altre fonti di informazione*

- ❑ Oppure andare a **Start** > **Guida in linea e supporto tecnico** per consultare informazioni di supporto VAIO, consigli e suggerimenti.
- ❑ Consultare la **Guida in linea** fornita con il software per le istruzioni per l'uso.
- ❑ **Sito Web VAIO-Link e e-Support**: per qualsiasi problema relativo al computer e assistenza nella risoluzione dei problemi, è possibile visitare il sito Web VAIO-Link. L'indirizzo del sito Web è: [www.vaio-link.com.](http://www.vaio-link.com)
- ❑ Visitare gli altri siti Web di Sony:
	- □ [www.club-vaio.com](http://www.club-vaio.com) se si desidera saperne di più su VAIO e diventare un membro della comunità VAIO in espansione.
	- ❑ [www.sonystyle-europe.com](http://www.sonystyle-europe.com) per gli acquisti in linea.
	- ❑ [www.sony.net](http://www.sony.net) per altri prodotti Sony.
- ✍ È necessario stabilire una connessione Internet prima di accedere alle funzioni in linea descritte qui.

<span id="page-114-0"></span>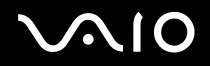

# *e-Support*

## *Cos'è e-Support?*

Avete consultato il manuale dell'utente e il sito web ([www.vaio-link.com\)](www.vaio-link.com) ma non avete trovato la risposta al vostro interrogativo? e-Support è la soluzione ideale per voi!

Il nostro portale Web e-Support è un sito Web interattivo dove potete esporre i vostri quesiti tecnici su VAIO e ricevere la consulenza dal nostro servizio di assistenza dedicato.

Per ogni richiesta ricevuta viene assegnato uno specifico "numero di intervento" che assicura una comunicazione rapida con il team di e-Support.

### *Chi può ricorrere a e-Support?*

Tutti i clienti registrati VAIO possono accedere senza limitazioni al portale Web e-Support di VAIO-Link.

#### *Come posso accedere al portale e-Support?*

Quando effettui la registrazione in linea del tuo computer VAIO al Club-VAIO ([www.club-vaio.com\)](www.club-vaio.com), riceverai automaticamente un'email contenente l'indirizzo del portale Web e-Support, il numero identificativo di cliente e, a distanza di qualche ora, alcune spiegazioni di base.

Per attivare l'account dovrai solamente fare clic sul collegamento visualizzato nell'e-mail.

Ora puoi inviare il primo quesito!

Puoi accedere al portale Web e-Support da qualsiasi computer collegato a Internet.

Dal portale Web e-Support puoi anche consultare la Guida in linea per usufruire al meglio del servizio e-Support.

## *Posso rivolgere le domande nella mia lingua madre?*

Poiché interagisci con il nostro centro di assistenza e-Support tramite un portale che ti collega direttamente al database centrale, e-Support accetterà e risponderà solo alle domande formulate in inglese.

<span id="page-115-0"></span>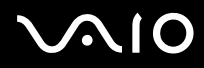

## *Posso rivolgere le domande quando desidero?*

Sì, puoi inviare domande al centro di assistenza 24 ore su 24, 7 giorni la settimana, ma ricorda che il team e-Support potrà rispondere solo dal lunedì al venerdì, dalle 8:00 alle 18:00.

### *L'uso di e-Support comporta qualche spesa?*

No, si tratta di un servizio completamente gratuito offerto a tutti i clienti registrati VAIO!

## *Come posso sapere se il centro di assistenza ha già risolto il mio interrogativo?*

Riceverai un'e-mail di aggiornamento dal team e-Support non appena il tuo caso sarà stato trattato.

<span id="page-116-0"></span>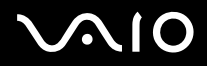

Questa sezione descrive in che modo è possibile ottenere assistenza se vi sono problemi con il computer. In caso di problemi al computer, Sony offre diverse soluzioni di assistenza.

- ❑ **[Cura del disco rigido \(pagina 117\)](#page-117-1)**
- ❑ **[Cura dello schermo LCD \(pagina 117\)](#page-117-2)**
- ❑ **[Uso delle fonti di alimentazione \(pagina 118\)](#page-118-0)**
- ❑ **[Cura del computer \(pagina 119\)](#page-119-0)**
- ❑ **[Cura dei dischetti \(pagina 120\)](#page-120-0)**
- ❑ **[Cura dei dischi \(pagina 121\)](#page-121-0)**
- ❑ **[Uso della batteria \(pagina 122\)](#page-122-0)**
- ❑ **[Uso delle cuffie \(pagina 122\)](#page-122-1)**
- ❑ **[Cura di Memory Stick \(pagina 123\)](#page-123-0)**

<span id="page-117-0"></span>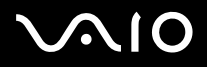

<span id="page-117-1"></span>Il disco rigido è caratterizzato da un'alta densità di memorizzazione ed è in grado di leggere o scrivere in breve tempo. Tuttavia può subire danni a causa di vibrazioni meccaniche, urti o polvere.

Sebbene il disco rigido sia dotato di un dispositivo di sicurezza interno che previene la perdita di dati a causa di vibrazioni meccaniche, urti o polvere, occorre prestare molta attenzione nel maneggiare il computer.

Per evitare danni al disco rigido:

- ❑ Non spostare bruscamente il computer
- ❑ Non collocare il disco rigido in prossimità di magneti.
- ❑ Non collocare il computer in luoghi sottoposti a vibrazioni meccaniche o in situazioni di instabilità.
- ❑ Non spostare il computer quando è acceso.
- ❑ Non arrestare o riavviare il sistema durante la lettura o la scrittura di dati.
- ❑ Non utilizzare il computer in luoghi sottoposti a estremi sbalzi termici.
- ❑ Do not move your computer while the system is in **Standby** mode.
- Se il disco rigido subisce danni, non è possibile ripristinare i dati.

# <span id="page-117-2"></span>*Cura dello schermo LCD*

- ❑ Non esporre lo schermo LCD alla luce diretta del sole, in quanto potrebbe danneggiarsi. Fare molta attenzione quando si utilizza il computer in prossimità di una finestra.
- ❑ Non graffiare lo schermo LCD o esercitare pressioni sullo stesso. Lo schermo potrebbe danneggiarsi.
- ❑ Se il computer viene utilizzato a basse temperature, le immagini sullo schermo potrebbero apparire sfocate. Non si tratta di un guasto. Quando il computer ritorna a temperature normali, anche lo schermo si stabilizza.
- ❑ Se viene visualizzata a lungo la stessa immagine, si potrebbero notare tracce dell'immagine impresse sullo schermo. L'immagine residua scompare dopo qualche tempo. Per evitare che ciò accada, utilizzare uno screen saver.

<span id="page-118-1"></span>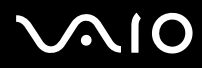

- ❑ Quando il computer è in funzione, lo schermo si scalda. Si tratta di una reazione del tutto normale e non è indice di guasti.
- ❑ Lo schermo LCD è un prodotto a tecnologia altamente sofisticata. Tuttavia è possibile che sullo schermo siano costantemente visibili puntini neri o luminosi (rossi, blu o verdi). Non si tratta di un guasto, ma di una normale conseguenza del processo produttivo.
- ❑ Evitare di strofinare lo schermo LCD, in quanto potrebbe danneggiarsi. Per pulire la superficie dello schermo, utilizzare un panno morbido e asciutto.

# <span id="page-118-0"></span>*Uso delle fonti di alimentazione*

- ❑ Vedere la scheda **Specifiche** in formato cartaceo per ulteriori informazioni slle modalità di risparmio energia del vostro VAIO.
- ❑ Non collegare alla stessa presa di corrente alternata apparecchiature che consumano molta energia elettrica, quali fotocopiatrici o distruggi documenti.
- ❑ In commercio esistono prese da tavolo dotate di gruppo di continuità. Questo dispositivo protegge il computer da improvvise sovratensioni, come quelle che si verificano durante una tempesta elettromagnetica.
- ❑ Non appoggiare oggetti pesanti sul cavo di alimentazione.
- ❑ Per scollegare il cavo di alimentazione, estrarre la spina dalla presa di corrente. Non tirare mai il cavo.
- ❑ Se il computer dovrà rimanere a lungo inutilizzato, scollegarlo dalla presa a muro.
- ❑ Assicurarsi che la presa di corrente sia facilmente accessibile.
- ❑ Quando l'adattatore di corrente alternata non viene utilizzato, scollegarlo dalla presa di corrente.
- ❑ Utilizzare esclusivamente l'adattatore di corrente alternata in dotazione. Non utilizzarne altri.

<span id="page-119-1"></span>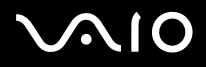

# <span id="page-119-0"></span>*Cura del computer*

- ❑ Pulire l'unità con un panno morbido e asciutto oppure leggermente inumidito con una soluzione detergente delicata. Non utilizzare spugne abrasive o detergenti in polvere né solventi come alcool e benzina, in quanto potrebbero danneggiare la superficie del computer.
- ❑ Se un oggetto o del liquido dovessero penetrare nel computer, spegnere il computer e scollegarlo dall'alimentazione. Si consiglia di far controllare il computer da personale qualificato prima di riutilizzarlo.
- ❑ Fare attenzione a non lasciare cadere il computer e non appoggiare sulla sua superficie oggetti pesanti.
- ❑ Non posizionare il computer in prossimità di:
	- ❑ fonti di calore, come termosifoni o condotti di aerazione;
	- ❑ luce diretta del sole;
	- ❑ polvere eccessiva;
	- ❑ umidità o agenti atmosferici;
	- ❑ vibrazioni meccaniche o urti;
	- ❑ potenti magneti o altoparlanti privi di schermatura magnetica;
	- ❑ temperature dell'ambiente superiori a 35ºC o inferiori a 10ºC;
	- ❑ umidità elevata.
- ❑ Non collocare apparecchiature elettroniche in prossimità del computer. Il campo elettromagnetico del computer può comprometterne il funzionamento.
- ❑ Per evitare surriscaldamenti interni, garantire un'adeguata ventilazione. Non collocare il computer su superfici porose come tappeti o coperte o in prossimità di tessuti o tendaggi che potrebbero ostruire le fessure di ventilazione.
- ❑ Il computer utilizza segnali radio ad alta frequenza e può causare interferenze nella ricezione radiofonica e televisiva. Se si dovessero verificare problemi, collocare il computer a una distanza adeguata dagli apparecchi radio e TV.
- ❑ Per evitare problemi di funzionamento, utilizzare esclusivamente le periferiche e i cavi di interfaccia indicati.

<span id="page-120-1"></span>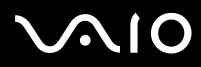

#### **Manuale dell'hardware** *Precauzioni*

- ❑ Non utilizzare cavi tagliati o danneggiati.
- ❑ Se il computer viene trasferito da un ambiente freddo a un ambiente caldo, al suo interno può formarsi della condensa. In tal caso, attendere almeno un'ora prima di accendere il computer. Se dovessero verificarsi problemi, scollegare il computer e contattare VAIO-Link.
- ❑ Prima di pulire il computer, scollegare il cavo di alimentazione.
- ❑ È necessario eseguire regolarmente copie di backup dei dati per evitare di perdere dati importanti qualora il computer dovesse subire danni. È possibile ripristinare quasi tutte le applicazioni originali dal disco accluso (per ulteriori informazioni, consultare la **Guida Risoluzione dei problemi e il rispistino del systema VAIO**).

# <span id="page-120-0"></span>*Cura dei dischetti*

- ❑ Non aprire manualmente lo sportellino e non toccare la superficie del dischetto.
- ❑ Non conservare i dischetti in prossimità di magneti.
- ❑ Non esporre i dischetti alla luce diretta del sole o ad altre fonti di calore.
- ❑ Non conservare i dischi floppy in prossimità di liquidi. Evitare che le schede entrino a contatto con liquidi. Quando non si utilizza il floppy disk, rimuoverlo dall'unità floppy e utilizzare la custodia.
- ❑ Se i floppy disk hanno un'etichetta, assicurarsi che questa sia ben incollata. Se l'estremità dell'etichetta è sollevata, questa potrebbe aderire alla parte interna dell'unità floppy, causare un malfunzionamento o danneggiare il floppy disk.

<span id="page-121-1"></span>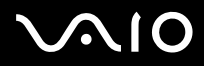

# <span id="page-121-0"></span>*Cura dei dischi*

- ❑ Non toccare la superficie del disco.
- ❑ Fare attenzione a non lasciare cadere e a non piegare il disco.
- ❑ Impronte digitali e polvere sulla superficie del disco possono causare errori di lettura. Tenere sempre il disco per i bordi e il foro centrale, come illustrato.

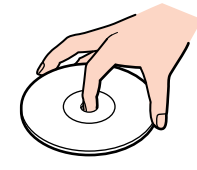

- ❑ Una manutenzione accurata del disco è fondamentale per garantirne l'affidabilità costante nel tempo. Non utilizzare solventi come benzina, agenti diluenti, detergenti in commercio o spray antistatici, in quanto potrebbero danneggiare il disco.
- ❑ Per effettuare la pulizia ordinaria, tenere il disco per i bordi e passare sulla superficie un panno morbido, con movimenti dal centro verso l'esterno.
- ❑ Se il disco necessita una pulizia particolare, inumidire un panno morbido, strizzarlo accuratamente e passarlo sulla superficie del disco, con movimenti dal centro verso l'esterno. Infine, asciugare il disco con un panno morbido e asciutto.
- ❑ Mai apporre etichette adesive sui dischi. Ciò pregiudicherebbe in modo irreparabile l'uso del disco.

<span id="page-122-2"></span>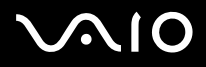

# <span id="page-122-0"></span>*Uso della batteria*

- Non lasciare mai la batteria in ambienti con temperature al di sopra dei 60°C, come all'interno di un'auto parcheggiata al sole o sotto la luce diretta del sole.
- ❑ Negli ambienti freddi la durata della batteria diminuisce. A basse temperature, l'efficienza della batteria si riduce.
- ❑ Caricare le batterie a temperature comprese tra 10°C e 30°C. Con temperature inferiori il tempo di carica di allunga.
- ❑ Quando la batteria è in uso o si sta scaricando, la sua temperatura aumenta. Si tratta di un fattore del tutto normale che non deve destare alcuna preoccupazione.
- ❑ Mantenere la batteria lontana da fonti di calore.
- ❑ Mantenere la batteria sempre perfettamente asciutta.
- ❑ Non cercare di aprire o di smontare la batteria.
- ❑ Non esporre la batteria a urti.
- ❑ Se il computer non viene utilizzato per lunghi periodi, rimuovere la batteria per evitare che si danneggi.
- ❑ Se una batteria risulta scarica dopo essere stata caricata completamente, significa che occorre sostituirla.
- ❑ Non è necessario scaricare la batteria prima di ricaricarla.
- ❑ Se la batteria è rimasta inutilizzata per un periodo piuttosto lungo, è consigliabile ricaricarla.

## <span id="page-122-1"></span>*Uso delle cuffie*

- ❑ **Sicurezza stradale:** non utilizzare le cuffie mentre si è al volante di un'auto, in bicicletta o su qualsiasi motoveicolo. L'uso delle cuffie in tali situazioni può causare incidenti e in alcuni paesi non è consentito dalla legge. Può essere potenzialmente pericoloso anche tenere la musica ad alto volume quando si cammina per la strada, specialmente in prossimità di passaggi pedonali.
- ❑ **Prevenzione dei danni all'udito**: non utilizzare le cuffie ad alto volume. I medici sconsigliano l'uso prolungato delle cuffie a volumi elevati. In caso di disturbi all'udito, abbassare il volume e utilizzare le cuffie con minore frequenza.

<span id="page-123-1"></span>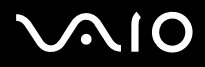

- <span id="page-123-0"></span>❑ Non toccare il connettore della Memory Stick a mani nude o con oggetti metallici.
- ❑ Utilizzare esclusivamente l'etichetta in dotazione con la Memory Stick.
- ❑ Fare attenzione a non piegare, non lasciar cadere e a non esporre a urti la Memory Stick.
- ❑ Non smontare o modificare una Memory Stick.
- ❑ Evitare che la Memory Stick entri a contatto con liquidi.
- ❑ Non utilizzare o conservare le Memory Stick in luoghi esposti a:
	- ❑ temperature elevate, ad esempio in un auto parcheggiata al sole,
	- ❑ luce diretta del sole;
	- ❑ umidità elevata o agenti corrosivi.
- ❑ Utilizzare la custodia in dotazione con la Memory Stick.

<span id="page-124-0"></span>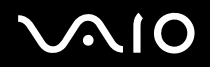

#### **Manuale dell'hardware** *Precauzioni*

# *Marchi*

Sony, Battery Checker, Click to DVD, DVgate Plus, HotKey Utility, Keyboard Utility, Memory Stick Formatter, PictureGear Studio, Prepare your VAIO, SonicStage, SonicStage Mastering Studio, Sony Notebook Setup, VAIO Edit Components, VAIO Launcher, VAIO Media, VAIO Power Management, VAIO Power Management Viewer, VAIO System Information, VAIO Zone, Memory Stick, il logo Memory Stick, VAIO e il logo VAIO sono marchi di Sony Corporation.

Microsoft, Internet Explorer, Windows Movie Maker, Windows Media Player, Windows XP Professional, Windows XP Home Edition, Microsoft Works e i logo Windows sono marchi registrati di Microsoft Corporation negli Stati Uniti e in altri Paesi.

i.LINK è un marchio di Sony utilizzato per indicare prodotti dotati di connessione IEEE1394.

Adobe, Adobe Acrobat Elements, Adobe Acrobat Professional, Adobe Photoshop Album, Adobe Reader, Adobe Premiere Standard, e Adobe Photoshop Elements sono marchi registrati di Adobe Systems Incorporated.

MoodLogic è un marchio di MoodLogic, Inc.

Norton Internet Security 2004 e Norton Password Manager 2004 sono marchi registrati di Symantec Corporation.

RecordNow! è un marchio di Sonic.

WinDVD for VAIO è un marchio di InterVideo, Inc.

Sun Java VM è un marchio di Sun Microsystems, Inc.

Google Toolbar è un marchio registrato di Google.

Yahoo! Messenger è un marchio di Yahoo!.

SafeGuard PrivateDisk è un marchio di Utimaco Software.

My Info Centre contiene il software Macromedia Flash Player di Macromedia, Inc., Copyright © 1995-2003 Macromedia, Inc. Tutti i diritti riservati. Macromedia e Flash sono marchi di Macromedia, Inc.

Tutti gli altri nomi di sistemi, prodotti e servizi sono marchi dei rispettivi detentori.

Nel manuale i marchi ™ o ® non sono specificati. Le specifiche sono soggette a modifica senza preavviso.

Consultare il foglio **Specifiche** per determinare quali applicazioni sono disponibili.